# Investigator® Argus X-12 Handbook

For multiplex amplification of 12 STR loci of the X chromosome, plus Amelogenin

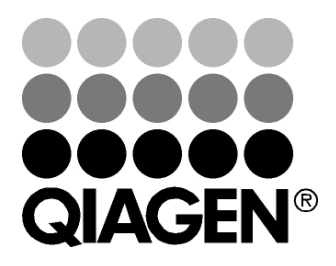

Sample & Assay Technologies

# QIAGEN Sample and Assay Technologies

QIAGEN is the leading provider of innovative sample and assay technologies, enabling the isolation and detection of contents of any biological sample. Our advanced, high-quality products and services ensure success from sample to result.

#### QIAGEN sets standards in:

- **Purification of DNA, RNA, and proteins**
- Nucleic acid and protein assays
- **Matube 20 microRNA** research and RNAi
- **Automation of sample and assay technologies**

Our mission is to enable you to achieve outstanding success and breakthroughs. For more information, visit www.qiagen.com.

# **Contents**

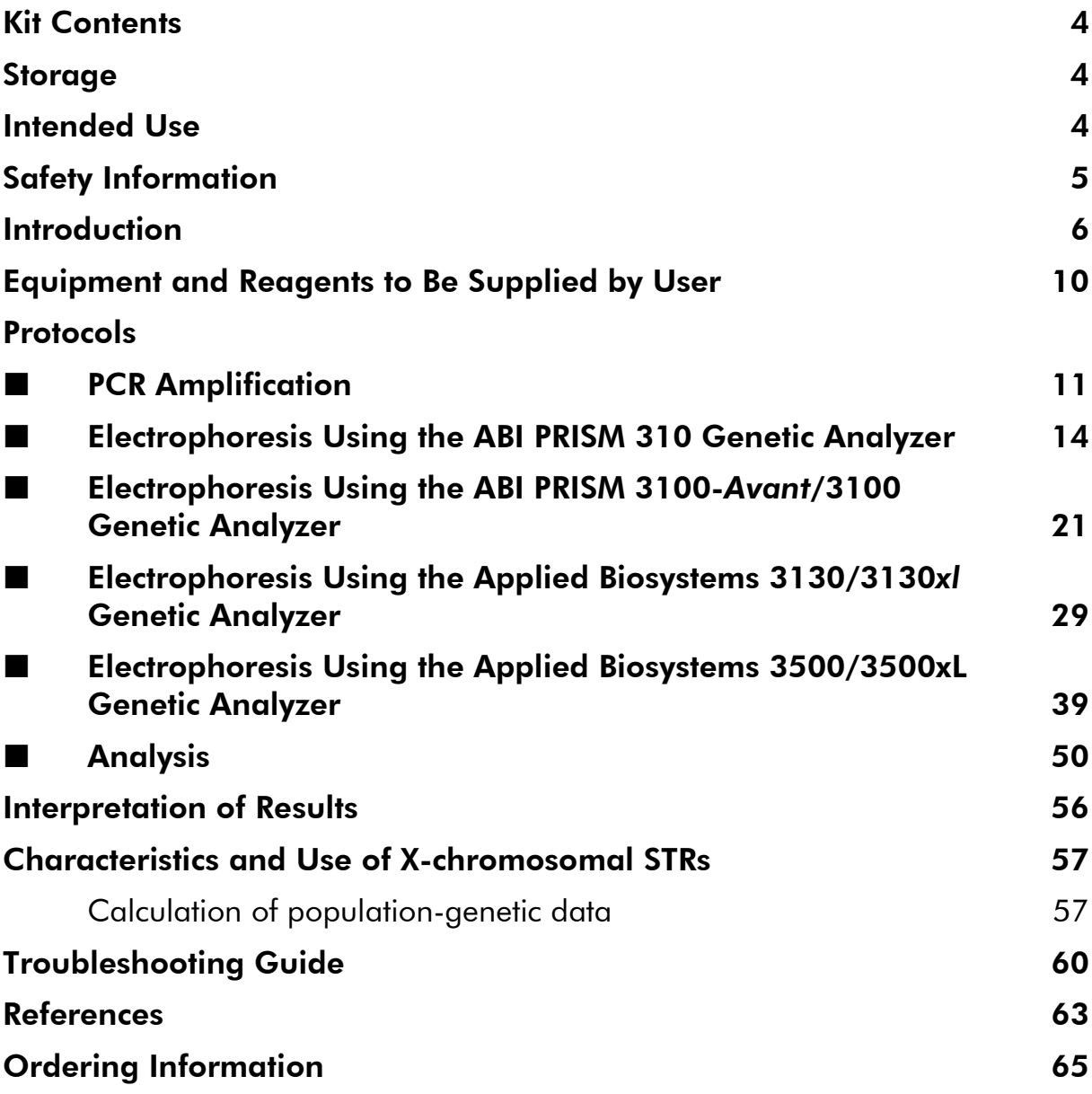

# <span id="page-3-0"></span>Kit Contents

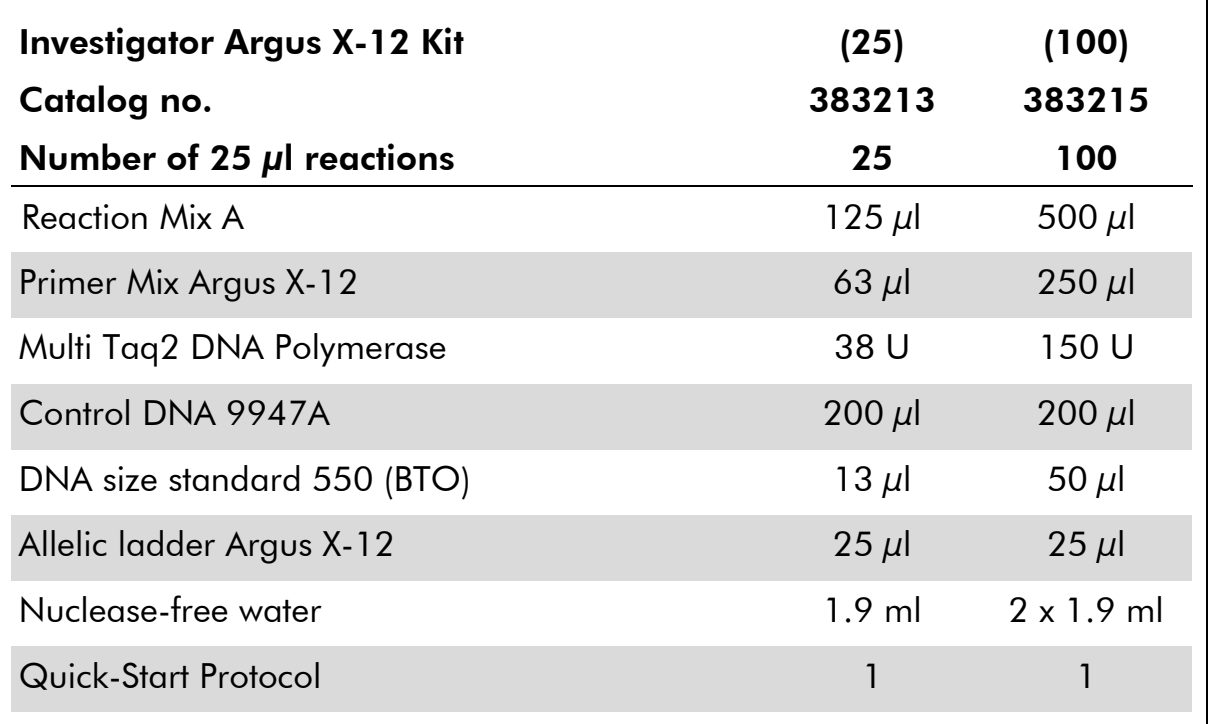

# <span id="page-3-1"></span>**Storage**

All components of the Investigator Argus X-12 Kit should be stored at –20°C. Avoid repeated thawing and freezing. Primer mix and allelic ladder must be stored protected from the light. DNA samples and post-PCR reagents (allelic ladder and DNA size standard) should be stored separately from the PCR reagents. Under these conditions, the components are stable until the expiration date indicated on the kit.

# <span id="page-3-2"></span>Intended Use

The Investigator Argus X-12 Kit is intended for molecular biology applications in forensic, human identity, and paternity testing. This product is not intended for the diagnosis, prevention, or treatment of a disease.

All due care and attention should be exercised in the handling of the products. We recommend all users of QIAGEN® products to adhere to the NIH guidelines that have been developed for recombinant DNA experiments, or to other applicable guidelines.

# <span id="page-4-0"></span>Safety Information

When working with chemicals, always wear a suitable lab coat, disposable gloves, and protective goggles. For more information, please consult the appropriate safety data sheets (SDSs). These are available online in convenient and compact PDF format at www.qiagen.com/safety where you can find, view, and print the SDS for each QIAGEN kit and kit component.

#### 24-hour emergency information

Chemical emergency or accident assistance is available 24 hours a day from: CHEMTREC

USA & Canada: Tel: 1-800-424-9300

Outside USA & Canada: Tel: +1-703-527-3887 (collect calls accepted)

# <span id="page-5-0"></span>Introduction

The Investigator Argus X-12 Kit is a multiplex application for 12 X-chromosomal short tandem repeat (STR) loci. The kit supplements the Investigator Argus Y-12 QS Kit for kinship and paternity testing, especially in complicated deficiency cases. Furthermore, the use of gonosomal STRs for the analysis of DNA traces in the forensic field is increasing. This kit is highly suited for analysis of forensic stains, such as female traces on a male background.

The Investigator Argus X-12 Kit contains primers for Amelogenin (AM) for gender determination, DXS7132, DXS7423, DXS8378, DXS10074, DXS10079, DXS10101, DXS10103, DXS10134, DXS10135, DXS10146, DXS10148, and HPRTB. The markers are clustered into 4 linkage groups (3 markers per group; [Table 1\)](#page-5-1), and thus each set of 3 markers is handled as a haplotype for genotyping [\(Figure 1,](#page-6-0) next page).

The primers are fluorescence-labeled with one of the following dyes:

- 6-FAM™: Amelogenin, DXS10103, DXS8378, DXS7132, DXS10134
- **BTG: DXS10074, DXS10101, DXS10135**
- **BTY: DXS7423, DXS10146, DXS10079**
- **BTR: HPRTB, DXS10148**

<span id="page-5-1"></span>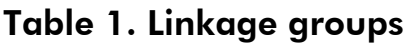

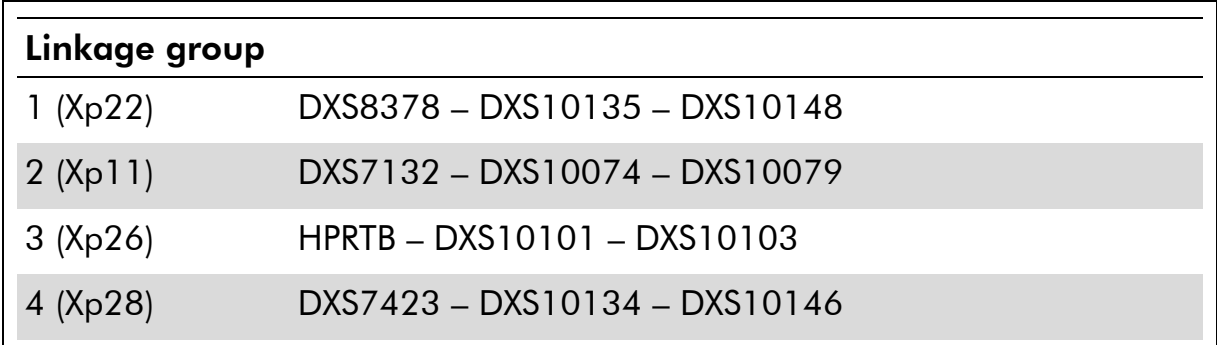

The optimal amount of DNA under standard conditions is 0.2–0.5 ng. Internal validations demonstrated reliable results with <0.1 ng DNA.

The Investigator Argus X-12 Kit was validated using the GeneAmp® PCR System 9700 (with Gold-plated 96-Well Silver Block), ABI PRISM® 310, ABI PRISM 3100, Applied Biosystems 3130, and Applied Biosystems 3500 Genetic Analyzers.

The Forensic ChrX Research Group initiated the online data base ChrX-STR.org (http://www.chrx-str.org) that calculates population-genetic data on basis of X-chromosomal allele frequencies (1).

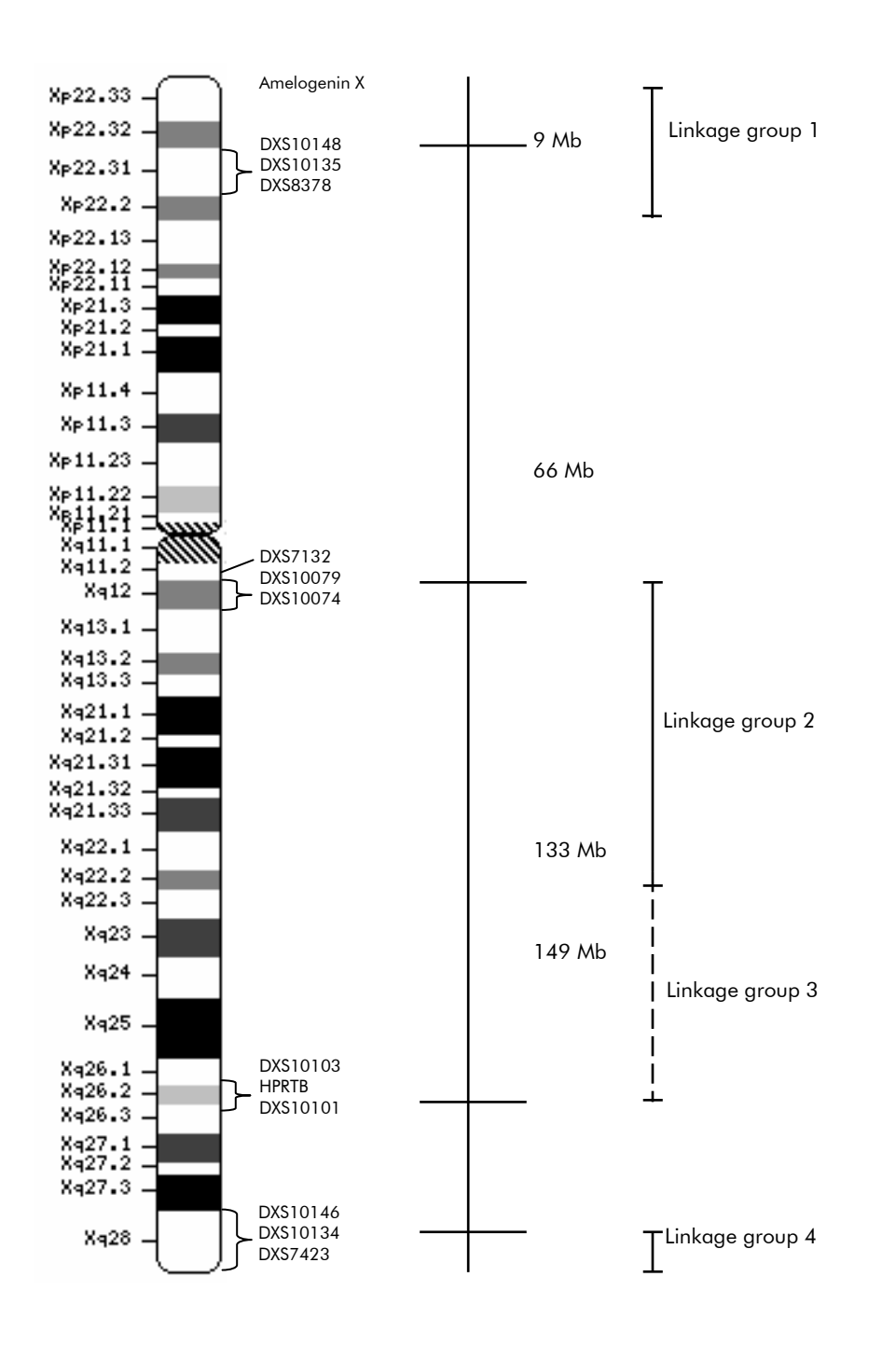

<span id="page-6-0"></span>Figure 1. The ideogram of the X-chromosome describes the physical localization of the STR loci that can be analyzed using the Investigator Argus X-12 Kit. Distances from the p-telomere are shown in Mb [\(www.ncbi.nlm.nih.gov/genome/guide/human](http://www.ncbi.nlm.nih.gov/genome/guide/human) as of 10/2009).

[Table 2](#page-7-0) and [Table 3](#page-8-0) show the STR loci with their chromosomal mapping, repeat motifs, and alleles that are concordant with the International Society for Forensic Genetics (ISFG) guidelines for the use of microsatellite markers (2). Allele ranges include all known alleles of the National Institute of Standards and Technology (NIST as of 12/2008) and of the current literature.

| Locus               | GenBank®<br>number     | <b>Accession Repeat motif</b><br>of the reference allele                                                                                                    | Ref.<br>allele | <b>Allele</b><br>range |
|---------------------|------------------------|----------------------------------------------------------------------------------------------------|----------------|------------------------|
| Amelogenin X M55418 |                        |                                                                                                    |                |                        |
| Amelogenin Y M55419 |                        |                                                                                                    |                |                        |
| DXS7132             | G08111                 | $[TCTA]_{13}$                                                                                                    | 13             | $8 - 20$               |
| DXS7423             |                        | AC109994 [TCCA] <sub>3</sub> TCTGTCCT [TCCA] <sub>12</sub>                                                                                                    | 15             | $8 - 19$               |
| <b>DXS8378</b>      | G08098                 | $\left[\text{CTAT}\right]_{12}$                                                                                                    | 12             | $7 - 15$               |
| DXS10074            | AL356358 $[AAGA]_{14}$ |                                                                                                    | 14             | $4 - 21$               |
| DXS10079            |                        | AL049564 $[AGAG]_3$ TGAAAGAG $[AGAA]_{17}$<br>$AGAG$ $[AGAA]_3$                                                                                                    | 21             | $14 - 25$              |
| DXS10101            |                        | $AC004383$ $[AAAG]_3$ $GAAGAAG$ $[GAAA]_3$<br>A $[GAAA]_4$ AAGA $[AAAG]_5$<br>AAAAAGAA [AAAG] <sub>13</sub> AA                                                                                               | 28.2           | $24 - 38$              |
| DXS10103            | BV680555               | $[TAGA]_2$ CTGA<br>[CAGA][TAGA] <sup>11</sup> [CAGA] <sup>4</sup> [TAGA]                                                                                                    | 19             | $15 - 21$              |
| DXS10134            |                        | AL034384 $[GAAA]_3$ GAGA $[GAAA]_4$ AA<br>[GAAA] GAGA [GAAA] <sub>4</sub> GAGA<br>[GACAGA] <sub>3</sub> [GAAA] GTAA<br>$[GAAA]_3$ AAA $[GAAA]_4$ AAA<br>$[GAAA]_{15}$                                        | 35             | $28 - 46.1$            |
| DXS10135            |                        | AC003684 [AAGA] $_3$ GAAAG [GAAA] $_{20}$                                                                                                    | 23.            | 13-39.2                |
| DXS10146            |                        | AL034384 $[TTCC]_3$ T $[TTCC]_3$ TTTC<br>CTCCCTTCC [TTCC] [TCCC]<br><b>TICITCITIC [ITCC], TITCIT</b><br>$\left[\text{CTTT}\right]_{2}$ CTTC $\left[\text{CTTT}\right]_{10}$ T $\left[\text{CTTT}\right]_{2}$ | 26             | $24 - 46.2$            |
| DXS10148            |                        | AC003684 [GGAA] <sub>4</sub> [AAGA] <sub>12</sub> [AAAG] <sub>4</sub> N <sub>8</sub><br>$[{\sf AAGG}]_2$                                                                                                    | 22             | $13.3 - 38.1$          |
| <b>HPRTB</b>        | M26434                 | $[AGAT]_{12}^*$                                                                                                    | 12             | $6 - 19$               |

<span id="page-7-0"></span>Table 2. Locus-specific information of the Investigator Argus X-12 Kit

\* [AGAT] is the most common repeat structure; for variations see the NIST and reference 3.

| Locus           | <b>Chromosomal mapping</b> |
|-----------------|----------------------------|
| Amelogenin X    | Xp22.1-22.3                |
| Amelogenin Y    | Yp11.2                     |
| DXS7132         | Xq11.2                     |
| <b>DXS7423</b>  | Xq28                       |
| <b>DXS8378</b>  | Xp22.31                    |
| <b>DXS10074</b> | Xq12                       |
| DXS10079        | Xq12                       |
| DXS10101        | Xq26.2                     |
| DXS10103        | Xq26.2                     |
| DXS10134        | Xq28                       |
| DXS10135        | Xp22.31                    |
| DXS10146        | Xq28                       |
| DXS10148        | Xp22.31                    |
| <b>HPRTB</b>    | Xq26.2                     |

<span id="page-8-0"></span>Table 3. Chromosomal mapping of Investigator Argus X-12 Kit

# <span id="page-9-0"></span>Equipment and Reagents to Be Supplied by User

When working with chemicals, always wear a suitable lab coat, disposable gloves, and protective goggles. For more information, consult the appropriate safety data sheets (SDSs), available from the product supplier.

- Hi-Di™ Formamide, 25 ml (Applied Biosystems®, cat. no. 4311320)
- Matrix Standards BT5 for single-capillary instruments, e.g., ABI PRISM 310 Genetic Analyzer (QIAGEN, cat. no. 386113)
- Matrix Standards BT5 for multi-capillary instruments, e.g., ABI PRISM 3100 and Applied Biosystems 3130 and 3500™ Genetic Analyzers (QIAGEN, cat. nos. 386123 or 386125)
- $\blacksquare$  Pipets and pipet tips
- One of the following DNA analyzers: ABI PRISM 310 Genetic Analyzer ABI PRISM 3100-*Avant™*/3100 Genetic Analyzer Applied Biosystems 3130/3130*xl* Genetic Analyzer Applied Biosystems 3500/3500xL Genetic Analyzer
- One of the following PCR thermal cyclers: QIAGEN Rotor-Gene® Q GeneAmp PCR System 9700 Bio-Rad PTC-200 Techne TC-512 Biometra T1 Eppendorf® Mastercycler® ep
- **PCR** tubes or plates

#### Validity analysis software for human identification products

Investigator Human Identification PCR Kits require calibration with an allelic ladder. Therefore, the software used must be compatible with human identification (HID) products for forensic applications. We recommend Investigator IDproof Software, Investigator IDproof Mixture Software, GeneMapper® *ID*, GeneMapper *ID-X*, or Genotyper® Software. The Investigator Template Files facilitate data analysis and are compatible with the software mentioned above.

# <span id="page-10-0"></span>Protocol: PCR Amplification

This protocol is for PCR amplification of STR loci from forensic samples using the Investigator Argus X-12 Kit.

#### Important points before starting

- Set up all reaction mixtures in an area separate from that used for DNA isolation and PCR product analysis (post-PCR).
- Use disposable tips containing hydrophobic filters to minimize crosscontamination.

#### Things to do before starting

 Before opening the tubes with PCR components, vortex, and then centrifuge briefly to collect contents at the bottom of the tubes.

#### Procedure

- 1. Thaw PCR components and template nucleic acid. Mix thoroughly before use.
- 2. Prepare a master mix according to [Table 4.](#page-11-0)

The master mix contains all of the components needed for PCR except the template (sample) DNA and nuclease-free water.

Prepare a volume of master mix 10% greater than that required for the total number of PCR assays to be performed. This should include positive and negative control reactions.

- 3. Mix the master mix thoroughly, and dispense appropriate volumes into PCR tubes or the wells of a PCR plate.
- 4. Add template DNA and nuclease-free water to the master mix, to give a final sample volume of 25  $\mu$ l.
- 5. Prepare positive and negative controls.

Positive control: Use  $5 \mu l$  of the Control DNA.

Negative control: Use nuclease-free water instead of template DNA in the reaction.

<span id="page-11-0"></span>Table 4. Reaction setup

| Component                             | <b>Volume per reaction</b> |
|---------------------------------------|----------------------------|
| Reaction Mix A*                       | 5.0 $\mu$                  |
| <b>Primer Mix</b>                     | $2.5 \mu$                  |
| Multi Tag2 DNA Polymerase             | $0.6 \mu$                  |
| Nuclease-free water (added in step 4) | Variable                   |
| Template DNA (added in step 4)        | Variable                   |
| <b>Total volume</b>                   | $25 \mu$                   |

 $*$  Contains dNTP mix, MgCl<sub>2</sub>, and bovine serum albumin (BSA).

#### 6. Program the thermal cycler according to the manufacturer's instructions, using the conditions outlined in [Table 5.](#page-11-1)

For stains containing small amounts of DNA  $\left($  < 100 pg/25  $\mu$ l reaction), we recommend using the cycling conditions outlined in [Table 6.](#page-12-0)

Note: If using the GeneAmp PCR System 9700 with an Aluminum block, use "Std Mode", or with a Silver 96-Well Block or Gold-plated Silver 96-Well Block, use "Max Mode". Do not use "9600 Emulation Mode".

<span id="page-11-1"></span>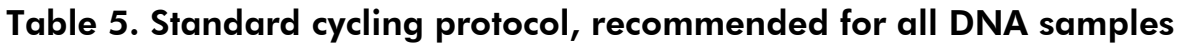

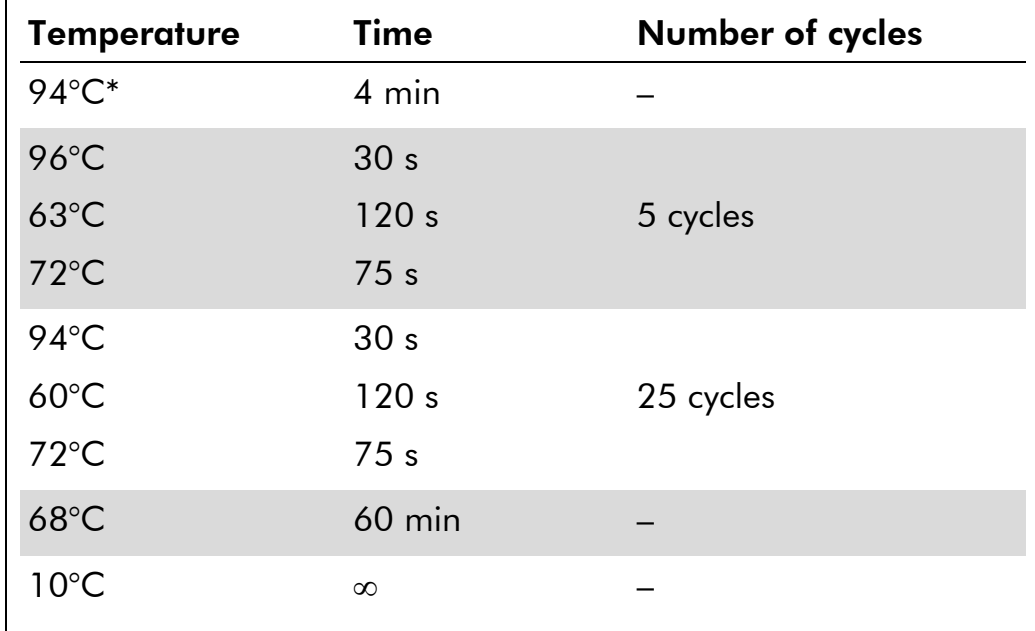

\* Hot-start to activate DNA polymerase.

| <b>Temperature</b> | <b>Time</b>     | <b>Number of cycles</b> |
|--------------------|-----------------|-------------------------|
| 94°C*              | 4 min           |                         |
| 96°C               | 30 <sub>s</sub> |                         |
| $63^{\circ}$ C     | 120s            | 5 cycles                |
| $72^{\circ}$ C     | 75 <sub>s</sub> |                         |
| 94°C               | 30 <sub>s</sub> |                         |
| $60^{\circ}$ C     | 120s            | 27 cycles               |
| $72^{\circ}$ C     | 75 <sub>s</sub> |                         |
| 68°C               | <b>60 min</b>   |                         |
| $10^{\circ}$ C     | $\infty$        |                         |

<span id="page-12-0"></span>Table 6. Optional cycling protocol, recommended for stains containing small amounts (<100 pg) of DNA

\* Hot-start to activate DNA polymerase.

7. After the cycling protocol is completed, store samples at –20°C protected from the light, or proceed directly with electrophoresis.

## <span id="page-13-0"></span>Protocol: Electrophoresis Using the ABI PRISM 310 Genetic Analyzer

For general instructions on instrument setup, matrix generation, and application of the GeneScan® or GeneMapper *ID* Software, refer to the *ABI PRISM 310 Genetic Analyzer User's Manual*. Electrophoresis using the GeneScan Software is described below.

The virtual filter set G5 is used for combined application of the 5 fluorescent labels 6-FAM, BTG, BTY, BTR, and BTO. This matrix standard is known as BT5.

The materials required for electrophoresis are given in [Table 7.](#page-13-1)

| <b>Material</b> | <b>Specifications</b>                                 |
|-----------------|-------------------------------------------------------|
| Capillary       | 47 cm/50 $\mu$ m (green)                              |
| Polymer         | POP-4 <sup>™</sup> for ABI PRISM 310 Genetic Analyzer |
| <b>Buffer</b>   | 10x Genetic Analyzer Buffer with EDTA                 |

<span id="page-13-1"></span>Table 7. Materials required for electrophoresis

### Matrix generation

Before conducting DNA fragment size analysis with the filter set G5, a matrix with the 5 fluorescent labels 6-FAM, BTG, BTY, BTR, and BTO must be generated [\(Table 8\)](#page-13-2).

<span id="page-13-2"></span>Table 8. The fluorescent labels of BT5

| Color      | Matrix standard |
|------------|-----------------|
| Blue(B)    | 6-FAM           |
| Green (G)  | <b>BTG</b>      |
| Yellow (Y) | <b>BTY</b>      |
| Red(R)     | <b>BTR</b>      |
| Orange (O) | <b>RTO</b>      |

1. Five electrophoresis runs should be conducted, one for each fluorescent label, under the same conditions as for the samples and allelic ladders of the Investigator Argus X-12 Kit, in order to generate suitable matrix files [\(Table 9\)](#page-14-0).

| Matrix sample   | Component             | Volume     |
|-----------------|-----------------------|------------|
| Matrix sample 1 | Hi-Di Formamide       | 12.0 $\mu$ |
|                 | Matrix standard 6-FAM | 1.0 $\mu$  |
| Matrix sample 2 | Hi-Di Formamide       | 12.0 $\mu$ |
|                 | Matrix standard BTG   | $1.0 \mu$  |
| Matrix sample 3 | Hi-Di Formamide       | 12.0 $\mu$ |
|                 | Matrix standard BTY   | 1.0 $\mu$  |
| Matrix sample 4 | Hi-Di Formamide       | 12.0 $\mu$ |
|                 | Matrix standard BTR   | 1.0 $\mu$  |
| Matrix sample 5 | Hi-Di Formamide       | 12.0 $\mu$ |
|                 | Matrix standard BTO   | 1.0 $\mu$  |

<span id="page-14-0"></span>Table 9. Matrix setup for ABI single capillary instrument (ABI PRISM 310 Genetic Analyzer)

- 2. Denature for 3 min at 95°C.
- 3. Snap freeze by placing the plate on ice for 3 min. Alternatively, the thermal cycler set to 4°C may be used to cool the plate.
- 4. Load the samples on the tray.
- 5. Create a Sample Sheet and enter the sample designation. [Table 10](#page-15-0) shows the injection list for matrix generation.

| <b>Parameter</b>       | <b>Settings</b>        |
|------------------------|------------------------|
| Module File            | GS STR POP-4 (1 ml) G5 |
| <b>Matrix File</b>     | None                   |
| Size Standard          | None*                  |
| Injection Time (s)     | 5                      |
| Injection Voltage (kV) | 15                     |
| Run Voltage (kV)       | 15                     |
| Run Temperature (°C)   | 60                     |
| Run Time (min)         | 24                     |

<span id="page-15-0"></span>Table 10. Injection list for matrix generation

\* Always prepare matrix standards without DNA Size Standard (BTO).

#### Analysis of the matrix samples

- 1. Run the GeneScan Software.
- 2. Select "New" from the File menu, and then select "Project".
- 3. Open the folder of the current run and select "Add Sample Files".
- 4. Select a matrix sample in the "Sample File" column.
- 5. Click "Sample" and then "Raw Data".
- 6. Check the matrix samples for a flat baseline. As shown in the figure (next page), there should be at least 5 peaks with peak heights of 1000–4000 RFU for each matrix sample.

Note: The optimal range is 2000–4000 RFU.

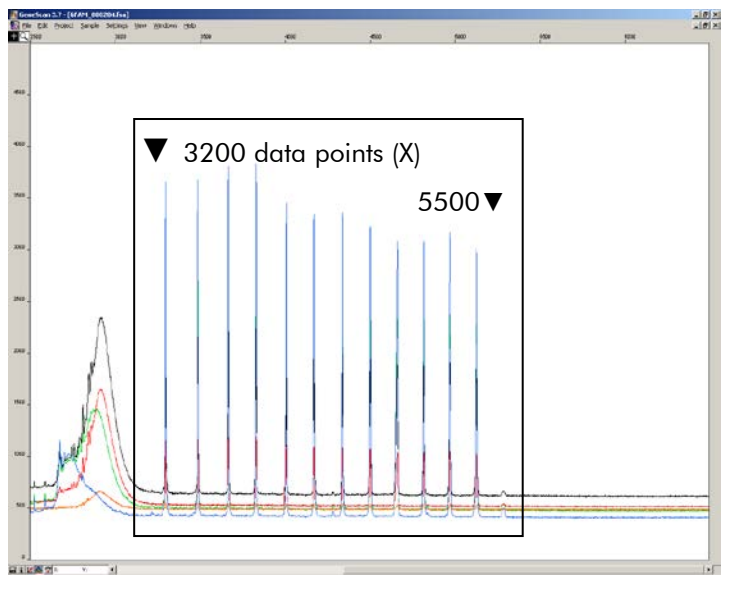

Electropherogram with raw data of the matrix standard 6-FAM.

- 7. Select an analysis range with a flat baseline and re-inject the matrix sample, if necessary.
- 8. Record start and end value (data points) of the analysis range; e.g., start value 3200, end value 5500.
- 9. Calculate the difference between the end and start values; e.g., 5500–3200=2300 data points.

Generation of a matrix

- 1. Select "New" in the "File" menu, and then select "Matrix".
- 2. Import the matrix samples for all dyes (B, G, Y, R, and O).
- 3. Enter a "Start At" value, e.g., 3200.
- 4. Under "Points", enter the calculated difference between end and start values, e.g., 2300.
- 5. Click "OK" to calculate the new matrix.

| <b>NE</b> Make New Matrix               |                 | $\vert x \vert$ |
|-----------------------------------------|-----------------|-----------------|
| Select the Matrix Standard Sample Files | Number Of Dyes: | 5               |
| 6FAM_080204.fsa<br>B                    | Start At:       | 3200            |
| BTG 080204.fsa<br>G                     | Start At:       | 3000            |
| BTY_080204.fsa<br>Y                     | Start At:       | 3000            |
| BTR 080204.fsa<br>R                     | Start At:       | 3000            |
| BTO 080204.fsa<br>0                     | Start At:       | 3000            |
|                                         | Points:         | 2300            |
|                                         | Cancel          | 0K              |

Matrix sample selection.

6. Select "Save as" in the "File" menu to save the new matrix in the matrix folder.

|   | Matrix BT5.mtx |         |                  |        | $\vert x \vert$ |
|---|----------------|---------|------------------|--------|-----------------|
|   |                |         | <b>Beactions</b> |        |                 |
|   | B              | G       | Υ                | B      | $\Omega$        |
| B | 1.0000         | 0.1811  | 0.0051           | 0.0418 | 0.0006          |
| G | 0.6891         | 1.0000  | 0.2056           | 0.3259 | 0.0017          |
| Y | 0.4687         | 10.8068 | 1.0000           | 0.9119 | 0.0029          |
| H | 0.1944         | 0.3619  | 0.5311           | 1.0000 | 0.0095          |
| 0 | 0.0160         | 0.0304  | 0.0477           | 0.2082 | 1.0000          |

New matrix BT5.

#### Checking the matrix

- 1. To check the new matrix with current samples, select "New" in the "File" menu, and then select "Project".
- 2. Open the folder of the respective run and select "Add Sample Files".
- 3. Select the sample(s) in the "Sample File" column.
- 4. Click "Sample" and then "Install New Matrix" to open the matrix folder and select the new matrix.
- 5. Re-analyze the samples.

Note: There should be no pull-up peaks between the dye panels (B, G, Y, R, O) with the new matrix.

### Sample preparation

1. Set up a mixture of formamide and DNA size standard according to [Table 11.](#page-17-0)

#### <span id="page-17-0"></span>Table 11. Setup of formamide and DNA size standard mixture

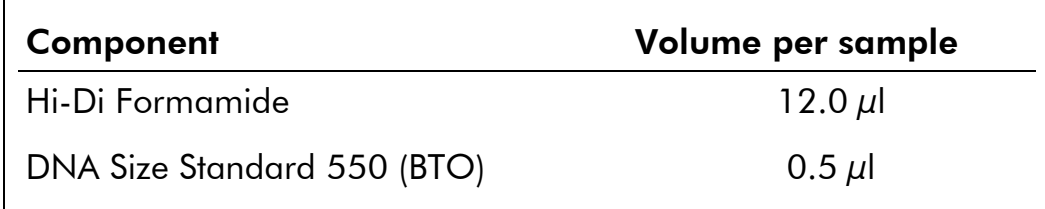

- 2. Aliquot 12 µl of the mixture to a tube for each sample to be analyzed.
- 3. Add 1  $\mu$ l PCR product or allelic ladder (diluted, if necessary).
- 4. Denature for 3 min at 95°C.

#### 5. Snap freeze by placing the plate on ice for 3 min.

Alternatively, the thermal cycler set to 4°C may be used to cool the plate.

6. Load the samples on the tray.

### Setting up the GeneScan Software

Create a Sample Sheet and enter sample designation.

| Component              | <b>Settings</b>          |
|------------------------|--------------------------|
| Module File            | GS STR POP-4 (1 ml) G5   |
| <b>Matrix File</b>     | e.g., Matrix BT5         |
| Size Standard          | e.g., $SST-BTO$ 60-400bp |
| Injection Time (s)     | $5*$                     |
| Injection Voltage (kV) | 15                       |
| Run Voltage (kV)       | 15                       |
| Run Temperature (°C)   | 60                       |
| Run Time (min)         | 26 <sup>†</sup>          |

Table 12. Injection list for the ABI PRISM 310 Genetic Analyzer

\* Deviating from standard settings, the injection time may range between 1 and 10 s depending on the type of sample. If samples with very high signal intensities are recorded, a shorter injection time may be selected. For samples with low DNA content, an injection time up to 10 s may be necessary.

† The run time for Investigator Argus X-12 was modified in order to be able to analyze fragments with lengths of up to 400 bp.

### Analysis parameters

[Table 13](#page-19-0) lists the recommended analysis parameters.

| <b>Parameter</b>             | <b>Settings</b>                       |
|------------------------------|---------------------------------------|
| Analysis Range               | Start: 2000                           |
|                              | Stop: 10,000                          |
| Data Processing              | <b>Baseline: Checked</b>              |
|                              | Multi-component: Checked              |
|                              | Smooth options: Light                 |
| <b>Peak Detection</b>        | Peak Amplitude Thresholds             |
|                              | $B:^* Y:^*$                           |
|                              | $G: K^* R^*$                          |
|                              | $O:$ *                                |
|                              | Min. Peak Half Width: 2 pts           |
|                              | Polynomial Degree: 3                  |
|                              | Peak Window Size: 11 pts <sup>t</sup> |
| Size Call Range              | Min: 60                               |
|                              | Max: 550                              |
| Size Calling Method          | <b>Local Southern Method</b>          |
| <b>Split Peak Correction</b> | None                                  |

<span id="page-19-0"></span>Table 13. Recommended analysis parameters for the ABI PRISM 310 Genetic Analyzer

\* The peak amplitude threshold (cutoff value) corresponds to the minimum peak height that will be detected by the GeneScan or GeneMapper *ID* Software. Thresholds are usually 50–200 RFU and should be determined individually by the laboratory. Recommendation: The minimal peak height should be three-times as high as the background noise of the baseline.

† Only the setting for Peak Window Size is different to defaults from Applied Biosystems for HID analysis.

Note: For information on the use of the recommended Template Files (as analysis parameters), refer to the appropriate Investigator Template Files User Guide (Genotyper, GeneMapper *ID*, or GeneMapper *ID-X*).

### <span id="page-20-0"></span>Protocol: Electrophoresis Using the ABI PRISM 3100- *Avant*/3100 Genetic Analyzer

For detailed instructions on instrument setup, spectral calibration, application of the ABI PRISM 3100 Data Collection Software version 1.01 or 1.1 and the GeneScan Software, refer to the *ABI PRISM 3100-*Avant*/3100 Genetic Analyzer User's Manual*.

The system with 4 capillaries is the ABI PRISM 3100-*Avant* Genetic Analyzer, and the system with 16 capillaries is the ABI PRISM 3100 Genetic Analyzer.

The virtual filter set G5 is used for combined application of the 5 fluorescent labels 6-FAM, BTG, BTY, BTR, and BTO. This matrix standard is known as BT5.

The materials required for electrophoresis are given in [Table 14.](#page-20-1)

| <b>Material</b> | <b>Specifications</b>                                                   |
|-----------------|-------------------------------------------------------------------------|
| Capillary       | 36 cm Capillary Array for ABI PRISM 3100-Avant/3100<br>Genetic Analyzer |
| Polymer         | POP-4 Polymer for ABI PRISM 3100-Avant/3100<br>Genetic Analyzer         |
| <b>Buffer</b>   | 10x Genetic Analyzer Buffer with EDTA                                   |

<span id="page-20-1"></span>Table 14. Materials required for electrophoresis

### Spectral calibration/matrix generation

Proper spectral calibration is critical for evaluation of multicolor systems with the ABI PRISM 3100-*Avant*/3100 Genetic Analyzer and should be done before conducting fragment length analysis. The calibration procedure creates a matrix which is used to correct the overlapping of fluorescence emission spectra of the dyes.

Spectral calibration comprises the following steps:

- **Preparation of the spectral calibration standards**
- **Letta Loading the standards to the 96-well reaction plate (one sample per** capillary)
- **Entering the plate composition**
- **Performing a spectral calibration run and checking the matrix**

#### Preparing the spectral calibration standards

Example for 4 capillaries (ABI PRISM 3100-*Avant* Genetic Analyzer)

1. Set up a mixture of formamide and Matrix Standard BT5 according to [Table 15.](#page-21-0)

#### <span id="page-21-0"></span>Table 15. Setup of formamide and Matrix Standard BT5 mixture for 4 capillaries

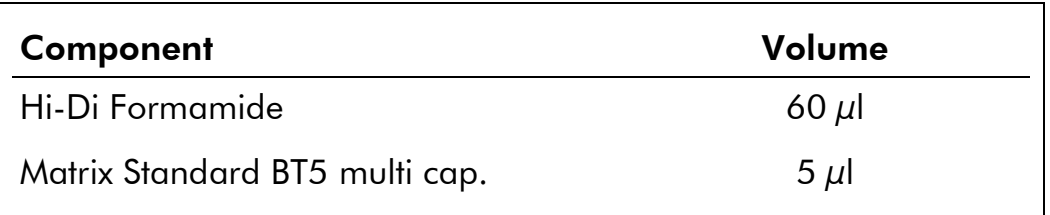

- 2. Load 12 µl of the mixture to 96-well plate; e.g., position A1-D1.
- 3. Denature for 3 min at 95°C.
- 4. Snap freeze by placing the plate on ice for 3 min. Alternatively, the thermal cycler set to 4°C may be used to cool the plate.

#### Example for 16 capillaries (ABI PRISM 3100 Genetic Analyzer)

1. Set up a mixture of formamide and Matrix Standard BT5 according to [Table 16.](#page-21-1)

#### <span id="page-21-1"></span>Table 16. Setup of formamide and Matrix Standard BT5 mixture for 16 capillaries

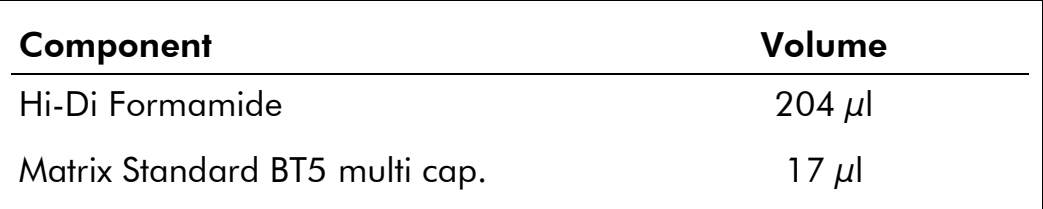

- 2. Load 12 µl of the mixture to 96-well plate; e.g., position A1–H1 and A2–H2.
- 3. Denature for 3 min at 95°C.
- 4. Snap freeze by placing the plate on ice for 3 min. Alternatively, the thermal cycler set to 4°C may be used to cool the plate.

#### Performing a spectral calibration run

The parameter file for DyeSetG5 must be modified once to achieve successful calibration with the Data Collection Software version 1.0.1 or 1.1.

#### <span id="page-22-0"></span>Spectral parameter

- 1. To change settings in the parameter file, go to the following path: D:\AppliedBio\Support Files\Data Collection SupportFiles\CalibrationData\Spectral Calibration\ParamFiles
- 2. Select "MtxSTD{Genescan SetG5}" to open the PAR file.
- 3. Change "Condition Bounds Range" to [1.0, 20.0].
- 4. If the calibration was unsuccessful, also change Sensitivity to 0.1 and Quality to 0.8.
- 5. Select "Save As" in the "File" menu and save the parameter file under a new name; e.g., MtxStd{Genescan\_SetG5\_BT5}.par. Note: Always use this parameter file for spectral calibration runs using QIAGEN Matrix Standard BT5.

#### Plate Editor for spectral calibration

- 1. Place the 96-well plate on the autosampler tray.
- 2. Run the ABI PRISM 3100 Data Collection Software.
- 3. In "Plate View", click "New" to open the Plate Editor dialog box.
- 4. Enter a name for the plate.
- 5. Select a Spectral Calibration.
- 6. Select "96-Well" as plate type, and click "Finish".

#### Table 17. Plate Editor for spectral calibration

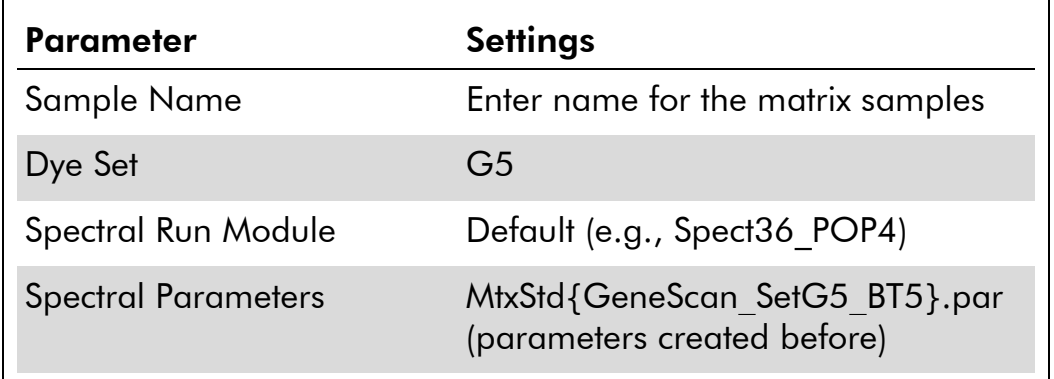

7. Click the column header to select the entire column, and select "Fill Down" from the Edit menu to apply the information to the selected samples. Confirm by clicking "OK".

- 8. Link the reaction plate on the autosampler tray with the created plate ID and start the run.
- 9. Upon completion of the run, check in the Spectral Calibration Result dialog box that all capillaries have successfully passed calibration (label A).

If individual capillaries are labeled X, refer to the *ABI PRISM 3100 Genetic Analyzer User's Manual.*

#### 10. Click "OK" to confirm completion of the run.

#### Checking the matrix

- 1. Select "Display Spectral Calibration" from the "Tools" menu, then "Dye Set" and "G5" to review the spectral calibration profile for each capillary.
- 2. The quality value (Q value) must be greater than 0.95 and the condition number (C value) must be between 1 and 20. Both values must be within the pre-determined range.
- 3. Check for a flat baseline in the matrix samples. There should be five peaks with heights of 1000–5000 RFU in each matrix sample. Note: The optimal range is 2000–4000 RFU.
- 4. Check the new matrix with the current samples. There should be no pull-up peaks between the dye panels (B, G, Y, R, and O) with the new matrix.
- 5. If the calibration failed, follow instructions in the section "Spectral parameter" on page [23.](#page-22-0)
- 6. If all capillaries have passed the calibration, the last calibration file for Dye Set G5 must be activated manually. Go to "Tools" and click "Set Active Spectral Calibration".
- 7. Rename the calibration file under "Set Matrix Name" (e.g., BT5\_Date of calibration).

### Sample preparation

1. Set up a mixture of formamide and DNA size standard according to [Table 18.](#page-23-0)

#### <span id="page-23-0"></span>Table 18. Setup of formamide and DNA size standard mixture

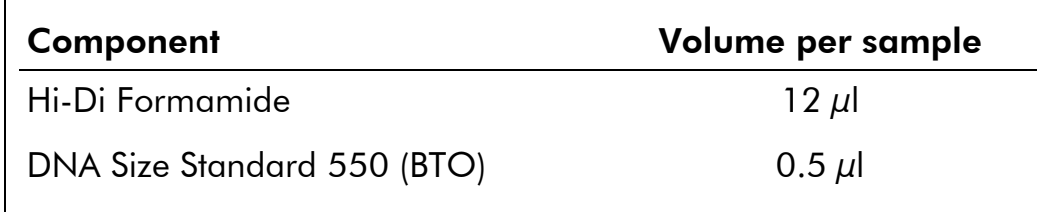

- 2. Aliquot 12  $\mu$  of the mixture to a tube for each sample to be analyzed.
- 3. Add 1  $\mu$ l PCR product or allelic ladder (diluted, if necessary).
- 4. Denature for 3 min at 95°C.
- 5. Snap freeze by placing the plate on ice for 3 min. Alternatively, the thermal cycler set to 4°C may be used to cool the plate.
- 6. Load the samples on the tray.

Since injections take place simultaneously on all capillaries, 4 or 16 samples must be pipetted onto the plate of multi-capillary analyzers. If fewer samples are analyzed, the empty positions must be filled with  $12 \mu$ l Hi-Di Formamide.

To ensure a reliable allelic assignment on multi-capillary analyzers, several ladders should be run.

Room temperature may influence the performance of PCR products on multicapillary instruments, so that shoulder peaks or split peaks occur especially at low temperatures. Ensure ambient conditions are kept as recommended by the instrument manufacturer.

### Setting up the GeneScan Software

- 7. Edit the default run module in Dye Set G5 once for the first run. Select "Module Editor" to open the dialog box.
- 8. Select the appropriate Run Module as template from the GeneScan table (see [Table 19\)](#page-25-0).
- 9. Modify the Injection Voltage to 3 kV and the Injection Time to 10 s.
- 10. Click "Save As" and enter the name of the new module (e.g., 3kV 10s 400bp). Confirm by clicking "OK".
- 11. Click "Close" to exit the Run Module Editor.

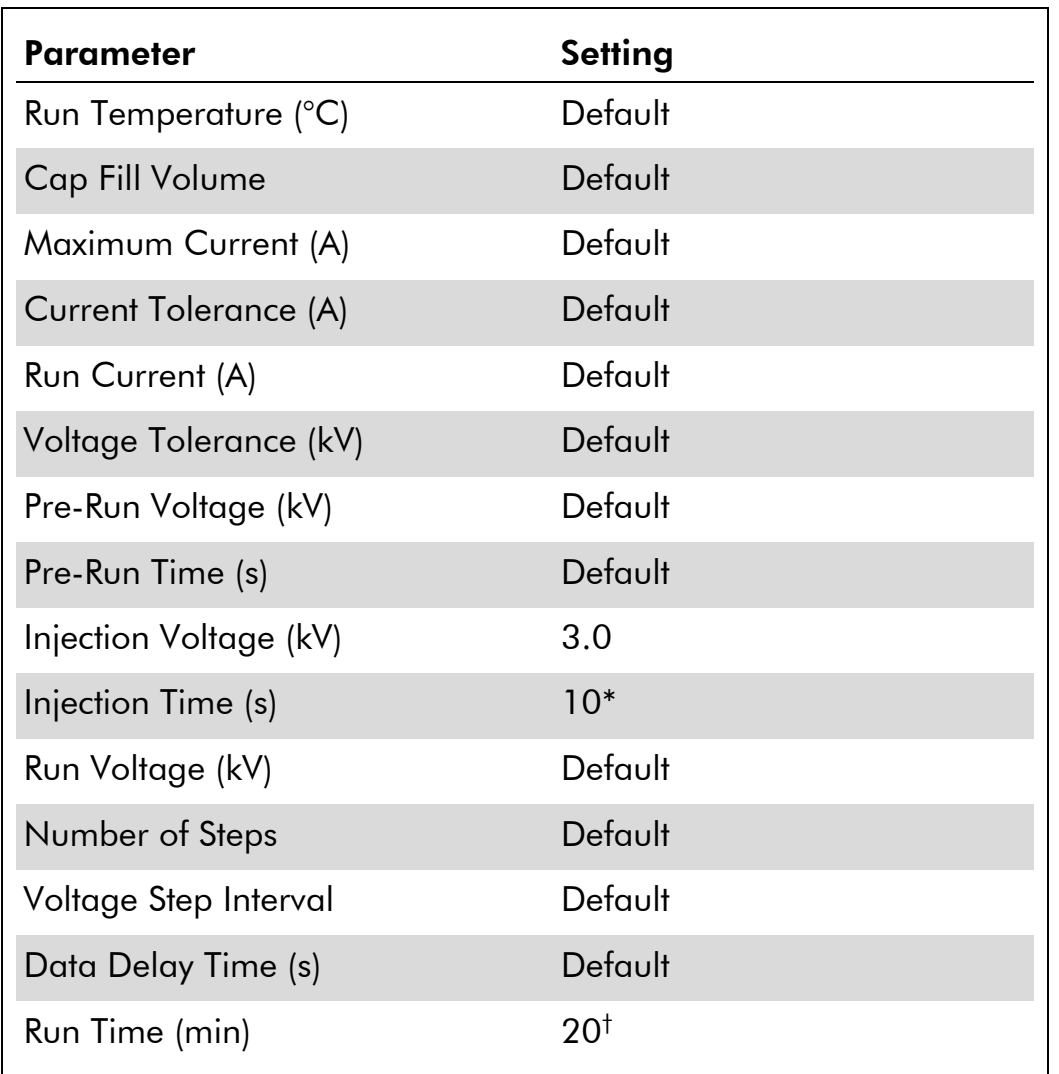

#### <span id="page-25-0"></span>Table 19. Run Module 3kV\_10s\_400bp for the ABI PRISM 3100- *Avant*/3100 Genetic Analyzer

\* Deviating from the standard settings, the injection time may range between 1 and 20 s depending on the type of sample. If samples with very high signal intensities are recorded, a shorter injection time may be selected. For samples with low DNA content, an injection time of up to 20 s may be necessary.

† The run time for Investigator Argus X-12 was modified in order to be able to analyze fragments with lengths of up to 400 bp.

#### Starting the run

- 1. Place the prepared 96-well plate on the autosampler tray.
- 2. Run the ABI PRISM 3100 Data Collection Software.
- 3. In "Plate View", click "New" to open the Plate Editor dialog box.
- 4. Enter a name for the plate.
- 5. Select "GeneScan" as the application type.
- 6. Select "96-Well" as plate type, and click "Finish".

| <b>Parameter</b>    | <b>Settings</b>                   |
|---------------------|-----------------------------------|
| Sample Name         | Enter name for the matrix samples |
| <b>Dyes</b>         | ∩                                 |
| Color Info          | Ladder or sample                  |
| <b>Project Name</b> | e.g., $3100$ Project1             |
| Dye Set             | G <sub>5</sub>                    |
| Run Module*         | 3kV 10s 400bp                     |
| Analysis Module 1   | DefaultAnalysis.gsp               |

Table 20. Settings in Plate Editor

\* See [Table 19,](#page-25-0) "Run Module 3kV\_10s\_400bp for the ABI PRISM 3100-*Avant*/3100 Genetic Analyzer".

- 7. Complete the table in the "Plate Editor" and click "OK".
- 8. Click the column header to highlight the entire column and select "Fill Down" from the "Edit" menu to apply the information to the selected samples.
- 9. Link the reaction plate on the autosampler tray to the created plate ID and start the run.
- 10. Upon completion of the run, view the data as Color Data in the Array View of the 3100 Data Collection Software or as Analyzed Sample Files under D:/AppliedBio/3100/DataExtractor/ExtractRuns.

### Analysis parameters

[Table 21](#page-27-0) lists the recommended analysis parameters.

| <b>Parameter</b>             | <b>Settings</b>                       |
|------------------------------|---------------------------------------|
| Analysis Range               | <b>Start: 2000</b>                    |
|                              | Stop: 10,000                          |
| Data Processing              | <b>Baseline: Checked</b>              |
|                              | Multi-component: Checked              |
|                              | Smooth options: Light                 |
| <b>Peak Detection</b>        | Peak Amplitude Thresholds             |
|                              | $B:^* Y:^*$                           |
|                              | $G: K^* R: K^*$                       |
|                              | $O:$ *                                |
|                              | Min. Peak Half Width: 2 pts           |
|                              | Polynomial Degree: 3                  |
|                              | Peak Window Size: 11 pts <sup>t</sup> |
| Size Call Range              | Min: 60                               |
|                              | Max: 550                              |
| Size Calling Method          | <b>Local Southern Method</b>          |
| <b>Split Peak Correction</b> | None                                  |

<span id="page-27-0"></span>Table 21. Recommended analysis parameters for the ABI PRISM 3100- *Avant/*3100 Genetic Analyzer

\* The peak amplitude threshold (cutoff value) corresponds to the minimum peak height that will be detected by the GeneScan or GeneMapper *ID* Software. Thresholds are usually 50–200 RFU and should be determined individually by the laboratory. Recommendation: The minimal peak height should be three-times higher than the background noise of the baseline.

† Only the setting for Peak Window Size is different to defaults from Applied Biosystems for HID analysis.

Note: For information on the use of the recommended Template Files (as analysis parameters), refer to the appropriate Investigator Template Files User Guide (Genotyper, GeneMapper *ID*, or GeneMapper *ID-X*).

# <span id="page-28-0"></span>Protocol: Electrophoresis Using the Applied Biosystems 3130/3130*xl* Genetic Analyzer

For detailed instructions on instrument setup, spectral calibration, or application of the ABI PRISM Data Collection Software version 3.0 and the GeneMapper *ID* Software, refer to the *Applied Biosystems 3130/3130*xl *Genetic Analyzers Getting Started Guide*.

The system with 4 capillaries is the Applied Biosystems 3130 Genetic Analyzer, and the system with 16 capillaries is the Applied Biosystems 3130*xl* Genetic Analyzer.

The virtual filter set Any5Dye is used for combined application of the 5 fluorescent labels 6-FAM, BTG, BTY, BTR, and BTO. This matrix standard is known as BT5.

The materials required for electrophoresis are given in [Table 22.](#page-28-1)

| <b>Material</b> | <b>Specifications</b>                                                        |
|-----------------|------------------------------------------------------------------------------|
| Capillary       | 36 cm Capillary Array for Applied Biosystems<br>3130/3130xl Genetic Analyzer |
| Polymer         | POP-4 Polymer for Applied Biosystems 3130/3130xl<br>Genetic Analyzer         |
| <b>Buffer</b>   | 10x Genetic Analyzer Buffer with EDTA                                        |

<span id="page-28-1"></span>Table 22. Materials needed for electrophoresis

### Spectral calibration/matrix generation

Before conducting DNA fragment size analysis, it is necessary to perform a spectral calibration with the 5 fluorescent labels 6-FAM, BTG, BTY, BTR, and BTO for each analyzer. The calibration procedure creates a matrix which is used to correct the overlapping of fluorescence emission spectra of the dyes.

Spectral calibration is comprised of the following steps:

- **Preparation of the spectral calibration standards**
- **Loading the standards to the 96-well reaction plate (one sample per** capillary)
- **E.** Creating the instrument protocol for spectral calibration (Protocol Manager)
- **Defining the plate composition in the plate editor (Plate Manager)**
- $\blacksquare$  Performing a spectral calibration run and checking the matrix

#### Preparing the spectral calibration standards

Example for 4 capillaries (Applied Biosystems 3130 Genetic Analyzer)

1. Set up a mixture of formamide and Matrix Standard BT5 according to [Table 23.](#page-29-0)

#### <span id="page-29-0"></span>Table 23. Setup of formamide and Matrix Standard BT5 mixture for 4 capillaries

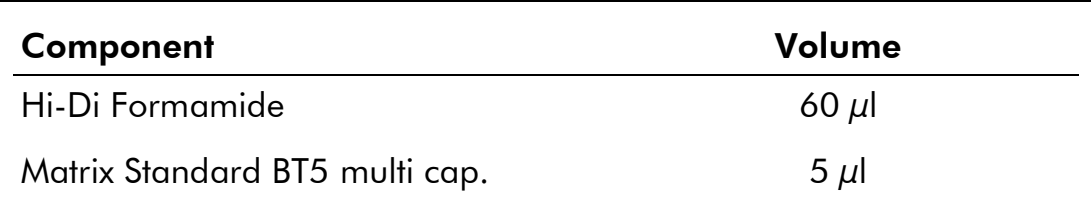

- 2. Load 12 µl of the mixture to 96-well plate, e.g., positions A1-D1.
- 3. Denature for 3 min at 95°C.
- 4. Snap freeze by placing the plate on ice for 3 min. Alternatively, the thermal cycler set to 4°C may be used to cool the plate.

#### Example for 16 capillaries (Applied Biosystems 3130*xl* Genetic Analyzer)

1. Set up a mixture of formamide and Matrix Standard BT5 according to Table 23.

#### Table 24. Setup of formamide and Matrix Standard BT5 mixture for 16 capillaries

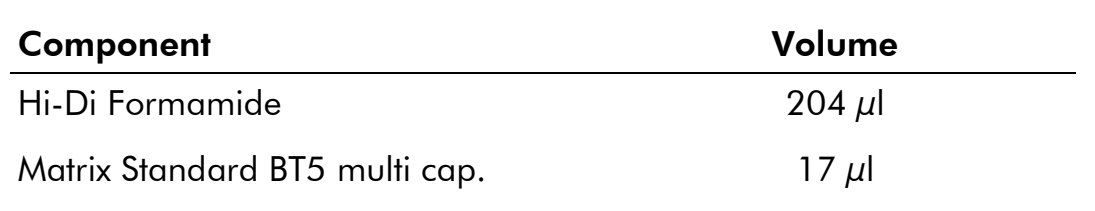

- 2. Load 12 µl of the mixture to 96-well plate, e.g., position A1–H1 and A2–H2.
- 3. Denature for 3 min at 95°C.
- 4. Snap freeze by placing the plate on ice for 3 min. Alternatively, the thermal cycler set to 4°C may be used to cool the plate.

Performing spectral calibration run

- 1. Place the 96-well plate on the autosampler tray.
- 2. In the Protocol Manager of the Data Collection Software, open the Instrument Protocol window.
- 3. Click "New" to open the Protocol Editor dialog box.
- 4. Complete the dialog box with information from [Table 25](#page-30-0) and click "OK".

| <b>Protocol Editor</b> | <b>Settings</b>                   |
|------------------------|-----------------------------------|
| Name                   | User (e.g., Spectral 36 POP4 BT5) |
| <b>Type</b>            | <b>SPECTRAL</b>                   |
| Dye Set                | Any5Dye                           |
| Polymer                | User (e.g., $POP4$ )*             |
| Array Length           | User (e.g., $36cm$ )*             |
| Chemistry              | Matrix Standard                   |
| Run Module             | Default (e.g., Spect36 POP4 1)*   |

<span id="page-30-0"></span>Table 25. Instrument protocol for spectral calibration

\* Depends on the type of polymer and length of capillary used.

- 5. Click "New" in the Plate Manager of the Data Collection Software to open the "New Plate" dialog box.
- 6. Enter information from [Table 26](#page-30-1) and click "OK". A new table in the Plate Editor opens automatically [\(Table 27\)](#page-31-0).

<span id="page-30-1"></span>Table 26. Plate Editor for spectral calibration (I)

| New plate dialog                    | <b>Settings</b>             |
|-------------------------------------|-----------------------------|
| Name                                | e.g., Spectral BT5 date     |
| Application                         | <b>Spectral Calibration</b> |
| Plate Type                          | 96-well                     |
| Owner Name/<br><b>Operator Name</b> |                             |

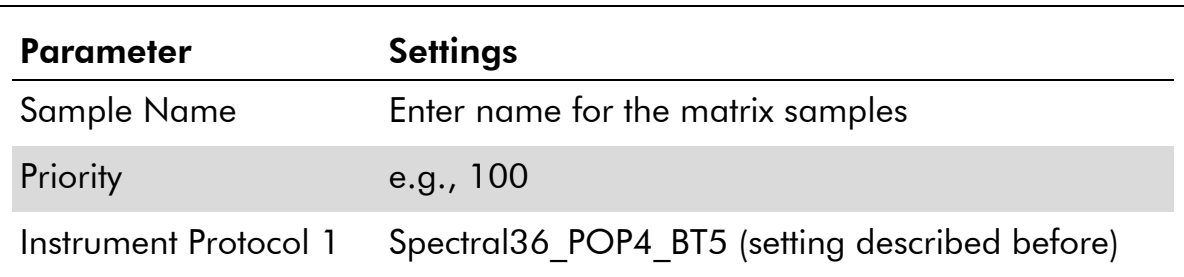

#### <span id="page-31-0"></span>Table 27. Plate Editor for spectral calibration (II)

- 7. Click the column header to select the entire column, and select "Fill Down" from the "Edit" menu to apply the information to the selected samples. Confirm by clicking "OK".
- 8. Link the reaction plate on the autosampler tray with the created plate ID (position A or B) and start the run.

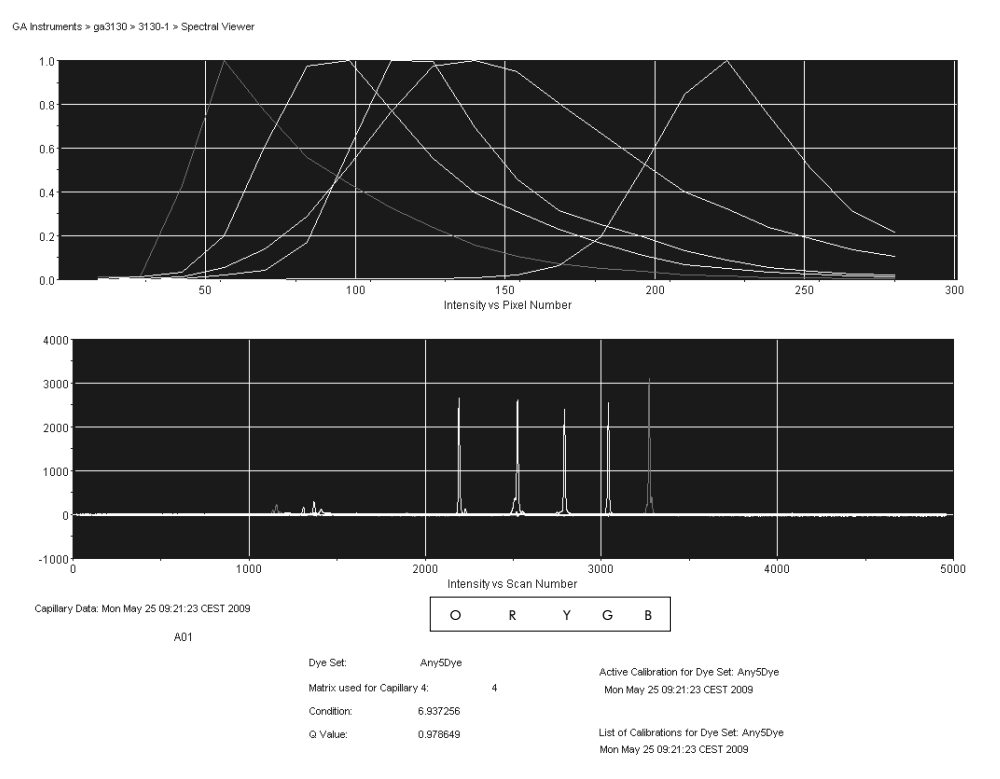

Electropherogram of spectral calibration with matrix standard BT5 on an Applied Biosystems 3130 Genetic Analyzer.

Checking the matrix

- 1. The quality value (Q value) of each capillary must be greater than 0.95 and the condition number range (C value) must be between 1 and 20.
- 2. Check for a flat baseline in the matrix samples. As shown in the figure on the previous page, there should be 5 peaks with peak heights of about 1000–5000 RFU in each matrix sample.

Note: The optimal range is 2000–4000 RFU.

- 3. Check the new matrix with the current samples. There should be no pull-up peaks between the dye panels (B, G, Y, R, O) with the new matrix.
- 4. If calibration failed, use the optimized values of the Matrix Standard BT5 and repeat the calibration run.
- 5. If all capillaries have passed the test, the last calibration file for the Dye Set Any5Dye is activated automatically in the Spectral Viewer. Rename the calibration file (e.g., BT5\_Date of calibration).

### Sample preparation

1. Set up a mixture of formamide and DNA size standard according to [Table 28.](#page-32-0)

<span id="page-32-0"></span>Table 28. Setup of formamide and DNA size standard mixture

| Component                   | Volume per sample |
|-----------------------------|-------------------|
| Hi-Di Formamide             | $12 \mu$          |
| DNA Size Standard 550 (BTO) | $0.5 \mu$         |

- 2. Aliquot 12 µl of the mixture to a tube for each sample to be analyzed.
- 3. Add 1 µl PCR product or allelic ladder (diluted, if necessary).
- 4. Denature for 3 min at 95°C.
- 5. Snap freeze by placing the plate on ice for 3 min. Alternatively, the thermal cycler set to 4°C may be used to cool the plate.
- 6. Load the samples on the tray.

Since injections take place simultaneously on all capillaries, 4 or 16 samples must be pipetted onto the plate of multi-capillary analyzers. If fewer samples are analyzed, the empty positions must be filled with  $12 \mu$ l Hi-Di Formamide.

To ensure a reliable allelic assignment on multi-capillary analyzers, several ladders should be run.

Room temperature may influence the performance of PCR products on multicapillary instruments, so that shoulder peaks or split peaks occur especially at low temperatures. Ensure ambient conditions are kept, as recommended by the instrument manufacturer.

### Setting up the Data Collection Software

7. Edit the Run Module once for the first run. In the Module Manager of the Data Collection Software, click "New" to open the "Run Module Editor" dialog box.

Note: Modify the Run Module Default settings from "HIDFragmentAnalysis36\_POP4\_1" to those shown in [Table 29](#page-34-0) .

- 8. Modify the Injection Voltage to 3 kV and the Injection Time to 10 s [\(Table 29\)](#page-34-0).
- 9. Click "Save As", enter a name for the new Run Module (e.g., 3kV\_10s\_400bp), and confirm by clicking "OK".
- 10. Click "Close" to exit the Run Module Editor.

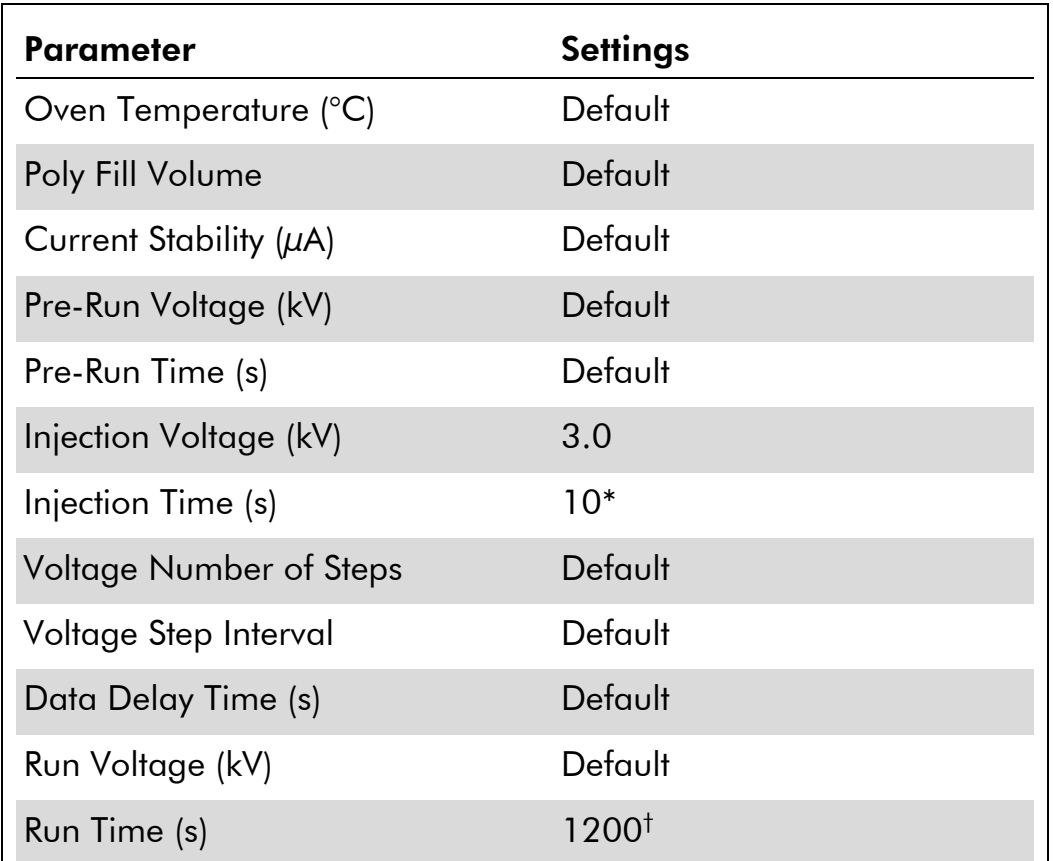

#### <span id="page-34-0"></span>Table 29. Run Module 3kV\_10s\_400bp for Applied Biosystems 3130/3130*xl* Genetic Analyzer

\* Deviating from the standard settings, the injection time may range between 1 and 20 s depending on the type of sample. If samples with very high signal intensities are recorded, a shorter injection time may be selected. For samples with low DNA content, an injection time of up to 20 s may be necessary.

† The run time for Investigator Argus X-12 was modified in order to be able to analyze fragments with lengths of up to 400 bp.

#### Starting the run

- 1. Place the prepared 96-well plate on the autosampler tray.
- 2. Open the Protocol Manager of the Data Collection Software.
- 3. Click "New" in the Instrument Protocol window to open the Protocol Editor dialog box and enter the information in [Table 30.](#page-35-0)
- 4. Click "OK" to exit the Protocol Editor.

| <b>Protocol Editor</b> | <b>Settings</b>      |
|------------------------|----------------------|
| Name                   | Run36 POP4 BT5 20min |
| Type                   | <b>REGULAR</b>       |
| <b>Run Module</b>      | 3kV 10s 400bp*       |
| Dye Set                | Any5Dye              |

<span id="page-35-0"></span>Table 30. Settings in Instrument Protocol

\* See [Table 29,](#page-34-0) "Run Module 3kV\_10s\_400bp for Applied Biosystems 3130/3130*xl* Genetic Analyzer".

- 5. Before each run, it is necessary to create a plate definition. In the Plate Manager of the Data Collection Software, click "New" to open the "New Plate" dialog box.
- 6. Enter the information in [Table 31.](#page-35-1)

<span id="page-35-1"></span>Table 31. GeneMapper Plate Editor (I)

| <b>Protocol Editor</b>              | <b>Settings</b>                      |
|-------------------------------------|--------------------------------------|
| Name                                | e.g., Plate BT5 Date                 |
| Application                         | <b>Select GeneMapper Application</b> |
| Plate type                          | 96-Well                              |
| Owner Name/<br><b>Operator Name</b> | $\cdot\cdot\cdot$                    |

- 7. Click "OK" and a new table in the Plate Editor opens automatically [\(Table 32\)](#page-36-0).
- 8. Click the column header to select the entire column. Select "Fill Down" from the "Edit" menu to apply the information to all selected samples. Click "OK".
- 9. In the Run Scheduler, click "Find All", and select "Link" to link the reaction plate on the autosampler tray to the newly created plate record (position A or B).
| <b>Parameter</b>             | <b>Settings</b>                                    |
|------------------------------|----------------------------------------------------|
| Sample Name                  | Enter the name for the samples                     |
| Priority                     | e.g., 100 (Default)                                |
| Sample Type                  | Sample or Allelic Ladder                           |
| Size Standard                | e.g., SST-BTO 60-400bp                             |
| Panel                        | e.g., Argus X12 Panels                             |
| <b>Analysis Method</b>       | e.g., Analysis HID 3130                            |
| Snp Set                      |                                                    |
| User-defined 1-3             |                                                    |
| Results Group 1              | (Select results group)                             |
| <b>Instrument Protocol 1</b> | Run36 POP4 BT5 20min (setting described<br>before) |

Table 32. GeneMapper Plate Editor (II)

- 10. Start the run.
- 11. During the run, view Error Status in the Event Log or examine the quality of the raw data for each capillary in the Capillaries Viewer or the Cap/Array Viewer.
- 12. View data as an overview in Run History or Cap/Array Viewer of the Data Collection Software.

Run data are saved in the Run Folder of the previously chosen Result Group.

## Analysis parameters/analysis method

[Table 33](#page-37-0) lists the recommended analysis parameters in the worksheet Peak Detector.

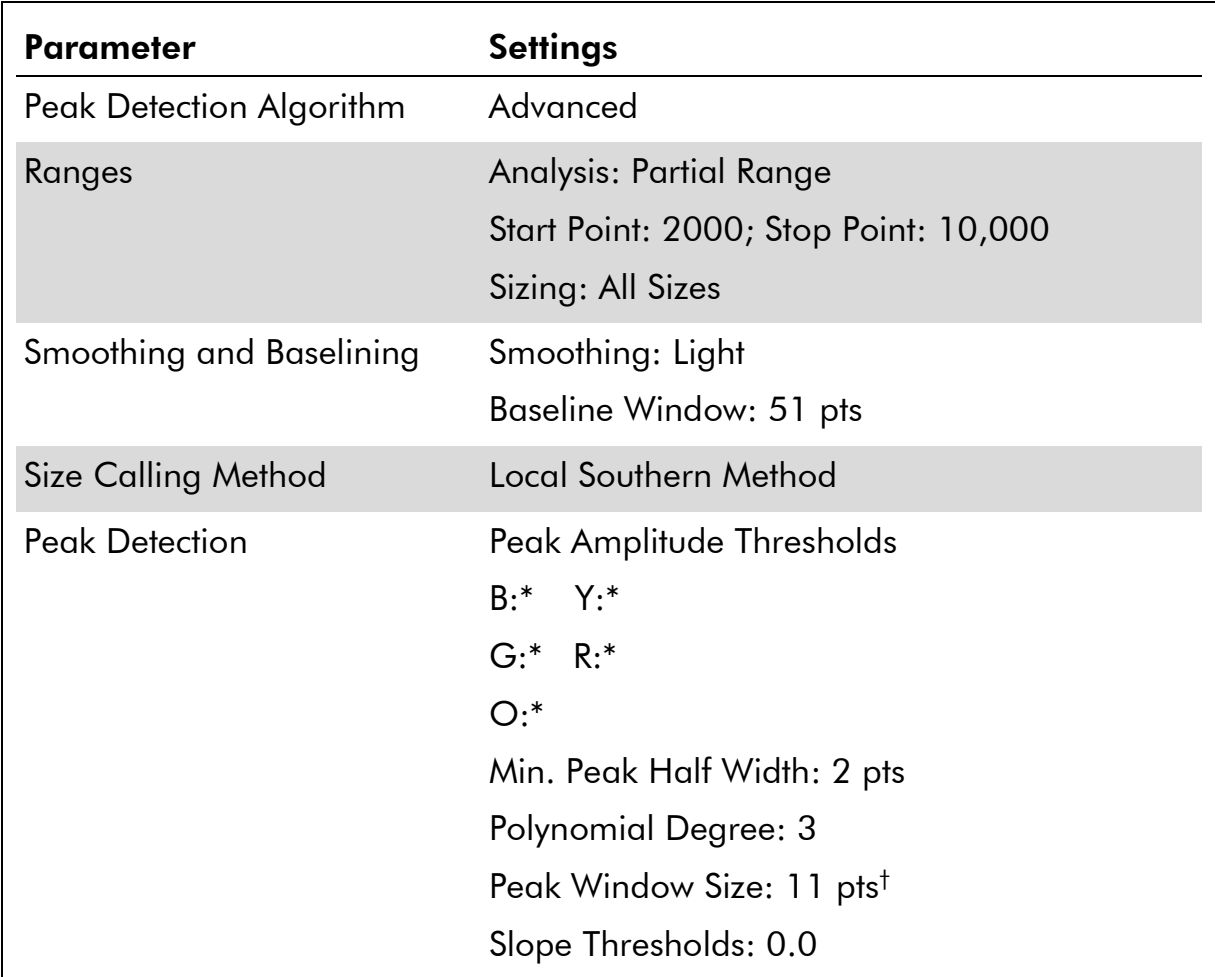

<span id="page-37-0"></span>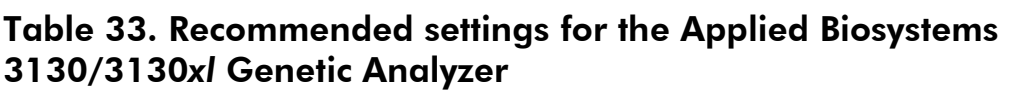

\* The peak amplitude threshold (cutoff value) corresponds to the minimum peak height that will be detected by the GeneMapper *ID* Software. The thresholds are usually 50–200 RFU and should be determined individually by the laboratory. Recommendation: The minimal peak height should be three-times higher than the background noise of the baseline.

† Only the setting for Peak Window Size is different to defaults from Applied Biosystems for HID analysis.

Note: For information on the use of the recommended Template Files (as analysis parameters), refer to the appropriate Investigator Template Files User Guide (Genotyper, GeneMapper *ID*, or GeneMapper *ID-X*).

## Protocol: Electrophoresis Using the Applied Biosystems 3500/3500xL Genetic Analyzer

For detailed instructions on instrument setup, spectral calibration, or application of the Applied Biosystems 3500 Series Data Collection Software version 1.0 and the GeneMapper *ID-X* Software version 1.2, refer to the *Applied Biosystems 3500/3500xL Genetic Analyzers User Guide*.

The system with 8 capillaries is the Applied Biosystems 3500 Genetic Analyzer and the system with 24 capillaries is the Applied Biosystems 3500xL Genetic Analyzer.

The virtual filter set AnyDye is used for combined application of the 5 fluorescent labels 6-FAM, BTG, BTY, BTR, and BTO. This matrix standard is known as BT5.

The materials required for electrophoresis are given in [Table 31.](#page-35-0)

| <b>Material</b> | <b>Specifications</b>                                                                  |
|-----------------|----------------------------------------------------------------------------------------|
| Capillary       | 36 cm Array for Applied Biosystems 3500/3500xL<br>Genetic Analyzer                     |
| Polymer         | POP-4 for Applied Biosystems 3500/3500xL<br>Genetic Analyzer                           |
| <b>Buffer</b>   | Anode Buffer Container (ABC) 3500 Series<br>Cathode Buffer Container (CBC) 3500 Series |

Table 34. Materials required for electrophoresis

## Spectral calibration/matrix generation

Before conducting DNA fragment size analysis, it is necessary to perform a spectral calibration with the 5 fluorescent labels 6-FAM, BTG, BTY, BTR, and BTO for each analyzer [\(Table 35\)](#page-39-0). The calibration procedure creates a matrix which is used to correct the overlapping of fluorescence emission spectra of the dyes.

IMPORTANT: Spectral calibration must be performed for each new capillary array.

Spectral calibration is comprised of the following steps:

- **Preparation of the instrument**
- **Preparation of dye set BT5**
- **Preparation of the standard calibration plate**
- **Plate assembly and loading the plate in the instrument**
- **Performing a spectral calibration run**
- $\blacksquare$  Checking the matrix

#### Preparation of the instrument

Before the spectral calibration process, ensure that the spatial calibration has been performed. This process is described in detail in the *Applied Biosystems 3500/3500xL Genetic Analyzers User Guide*.

#### Preparation of dye set BT5

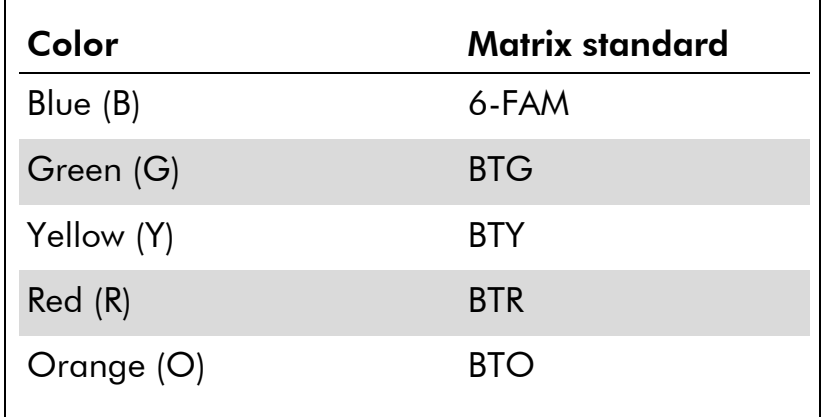

#### <span id="page-39-0"></span>Table 35. The 5 fluorescent labels of BT5

Prior to the spectral calibration, a dye set for the Matrix Standard BT5 must be set up.

- 1. To create a new dye set, go to "Library" and select "Analyze", followed by "Dye Sets" and click "Create".
- 2. Enter a "Dye Set Name", e.g., BT5.
- 3. Select "Matrix Standard" as a chemistry and "AnyDye Template" as a dye set template.
- 4. Disable "Purple" in the field "Arrange Dyes". Ensure that all other colors are enabled.
- 5. Under "Calibration Peak Order" the colors need to be arranged as follows:  $5 -$  blue,  $4 -$  green,  $3 -$  yellow,  $2 -$  red, and  $1 -$  orange.
- 6. Do not alter the "Parameter" settings.
- 7. Click "Save" to confirm the changes.

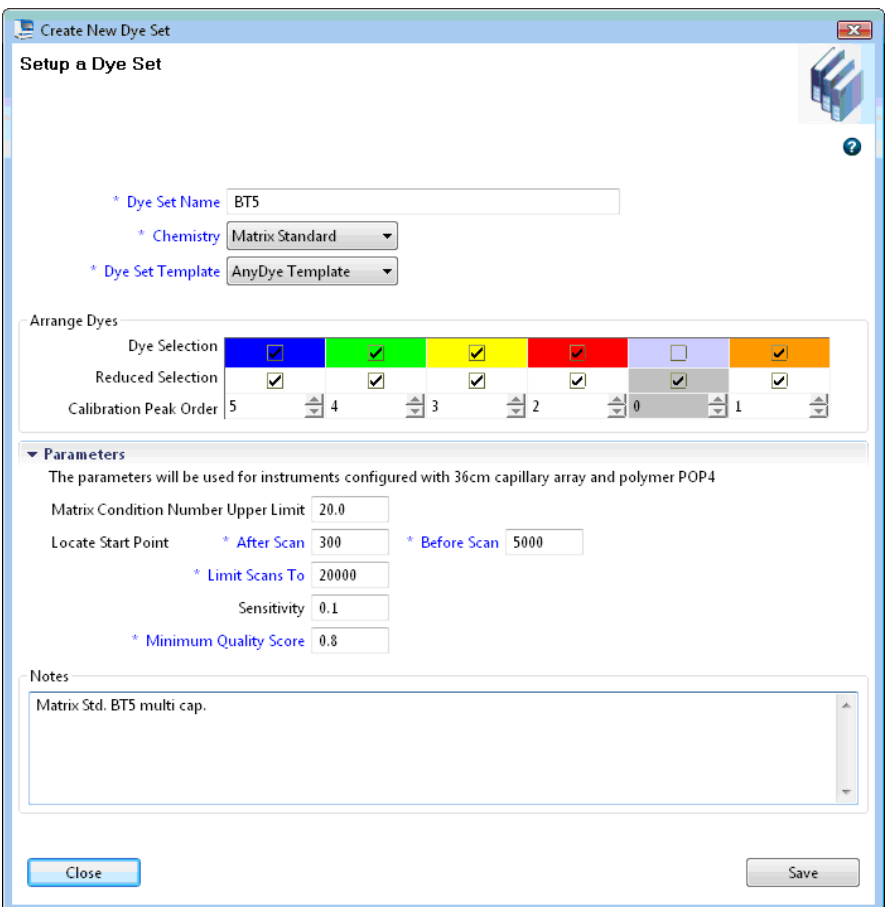

Setup of dye set BT5.

Preparation of the standard calibration plate

Example for 8 capillaries (Applied Biosystems 3500 Genetic Analyzer)

1. Set up a mixture of formamide and Matrix Standard BT5 according to [Table 36.](#page-40-0)

<span id="page-40-0"></span>Table 36. Setup of formamide and Matrix Standard BT5 mixture for 8 capillaries

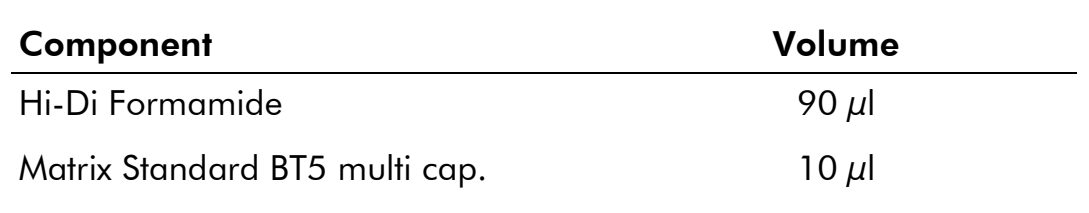

- 2. Load 10 µl of the mixture to a 96-well plate, e.g., positions A1–H1.
- 3. Denature for 3 min at 95°C.
- 4. Snap freeze by placing the plate on ice for 3 min. Alternatively, the thermal cycler set to 4°C may be used to cool the plate.

#### Example for 24 capillaries (Applied Biosystems 3500xL Genetic Analyzer)

1. Set up a mixture of formamide and Matrix Standard BT5 according to [Table 37.](#page-41-0)

#### <span id="page-41-0"></span>Table 37. Setup of formamide and Matrix Standard BT5 mixture for 24 capillaries

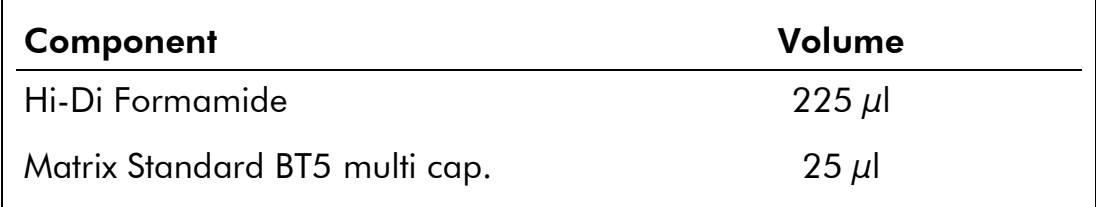

- 2. Load 10 µl of the mixture to a 96-well plate, e.g., positions A1–H1, A2–H2, and A3–H3.
- 3. Denature for 3 min at 95°C.
- 4. Snap freeze by placing the plate on ice for 3 min. Alternatively, the thermal cycler set to 4°C may be used to cool the plate.

### Plate assembly and loading the plate in the instrument

The necessary steps are described in detail in the *Applied Biosystems 3500/3500xL Genetic Analyzers User Guide*.

### Performing a spectral calibration run

Once the multiwell plates containing the spectral calibration mixture are placed in the autosampler tray, the spectral calibration process can be started.

- 1. To access the Spectral Calibration screen, select "Maintenance" on the Dashboard of the 3500 Series Data Collection software.
- 2. The number of wells in the spectral calibration plate and their location in the instrument must be specified.
- 3. Select "Matrix Standard" as a chemistry standard and "BT5" for dye set.
- 4. (Optional) Enable "Allow Borrowing".
- 5. Click "Start Run".

#### Checking the matrix

Click a capillary in the table in order to display the results for each capillary (spectral data, Quality value, and Condition Number) below the run results table.

- The quality value (Q value) of each capillary must be greater than 0.8 and the number range (C value) must be between 1 and 20.
- **Notaking Check the matrix samples for a flat baseline.** As shown in the figure, there should be 5 peaks with peak heights of about 1000–5000 RFU for each matrix sample (**Note**: The optimal range is 2000–4000 RFU).

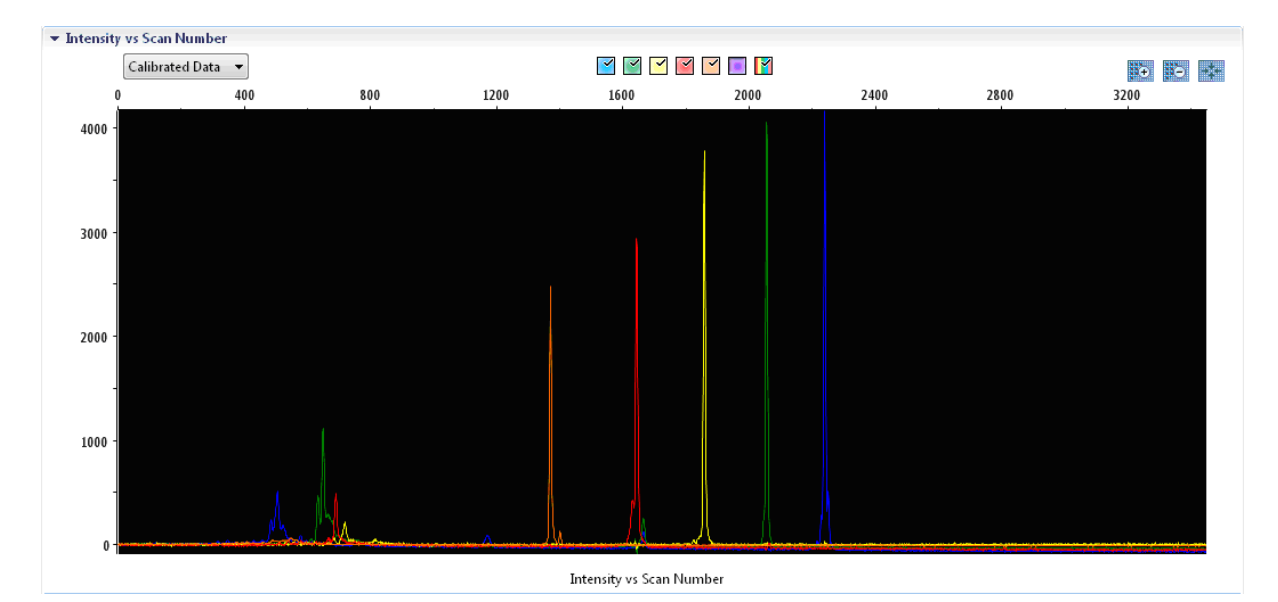

Electropherogram of spectral calibration of the matrix standard BT5 on an Applied Biosystems 3500 Genetic Analyzer.

When a spectral calibration is successfully completed, the "Overall" row displays green results. If the "Overall" row displays red results, refer to the "spectral calibration troubleshooting" section of the *Applied Biosystems 3500/3500xL Genetic Analyzers User Guide*.

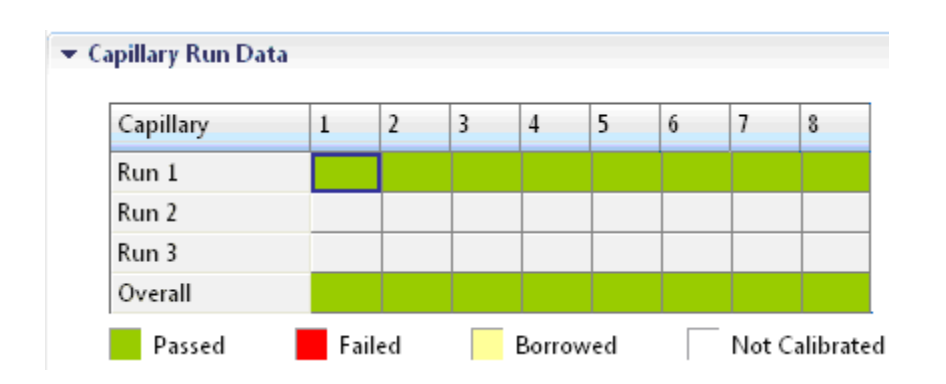

Example for a successful spectral calibration of the matrix standard BT5 for all capillaries on an Applied Biosystems 3500 Genetic Analyzer.

For each capillary, select and display the spectral and raw data. Check that the data meet the following criteria:

- The order of the peaks in the spectral profile from left to right read orangered-yellow-green-blue
- No extraneous peaks appear in the raw data profile
- $\blacksquare$  Peak morphology in the spectral profile shows no gross overlaps, dips, or other irregularities. Separate and distinct peaks should be visible

If the data for all capillaries meet the criteria above, click "Accept Results". If any capillary data does not meet the criteria above, click "Reject Results", and refer to the "spectral calibration troubleshooting" section of the *Applied Biosystems 3500/3500xL Genetic Analyzers User Guide*.

#### Sample preparation

1. Set up a mixture of formamide and DNA size standard according to [Table 38.](#page-43-0)

#### <span id="page-43-0"></span>Table 38. Setup of formamide and DNA size standard mixture

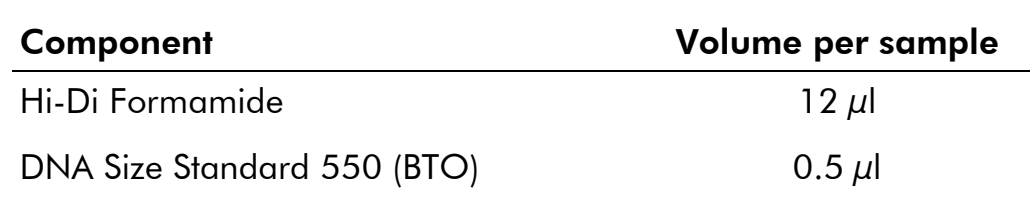

- 2. Aliquot 12 µl of the mixture to a tube for each sample to be analyzed.
- 3. Add 1  $\mu$ l PCR product or allelic ladder (diluted, if necessary).
- 4. Denature for 3 min at 95°C.
- 5. Snap freeze by placing the plate on ice for 3 min. Alternatively, the thermal cycler set to 4°C may be used to cool the plate.
- 6. Load the samples on the tray.

Since injections take place simultaneously on all capillaries, 8 or 24 samples must be pipetted onto the plate of multi-capillary analyzers. If fewer samples are analyzed, the empty positions must be filled with 12  $\mu$ l Hi-Di Formamide. To ensure a reliable allelic assignment on multi-capillary analyzers, inject one allelic ladder for each set of 24 samples:

- 8-capillary instruments: One allelic ladder per 3 injections
- **24-capillary instruments: One allelic ladder per 1 injection**

Room temperature may influence the performance of PCR products on multicapillary instruments, so that shoulder peaks or split peaks occur, especially at low temperatures. Ensure ambient conditions are kept, as recommended by the instrument manufacturer.

#### Setting up a run

If you are using the Investigator Argus X-12 Kit for the first time on an Applied Biosystems 3500 Genetic Analyzer, you will first need to setup a number of protocols:

- Instrument Protocol
- Size Standard
- **QC** Protocol
- **New Assay**

All protocols can be set up via the Dashboard of the 3500 Series Data Collection software.

- 1. To set up the Instrument Protocol, go to "Library" and select "Analyze", followed by "Instrument Protocols" and click "Create". Note: Modify the Run Module Default settings from "HID36\_POP4" as shown in [Table 39.](#page-45-0)
- 2. The parameters in [Table 39](#page-45-0) must be entered or selected.

<span id="page-45-0"></span>Table 39. Instrument Protocol parameters for Applied Biosystems 3500/3500xL Genetic Analyzer

| Parameter               | <b>Setting</b>                |
|-------------------------|-------------------------------|
| <b>Application Type</b> | <b>HID</b>                    |
| Capillary Length        | 36 cm                         |
| Polymer                 | POP <sub>4</sub>              |
| Dye Set                 | e.g., BT5                     |
| <b>Run Module</b>       | HID36 POP4                    |
| <b>Protocol Name</b>    | e.g., Investigator Argus X-12 |
| Oven Temperature (°C)   | Default                       |
| Run Voltage (kV)        | Default                       |
| PreRun Voltage (kV)     | Default                       |
| Injection Voltage (kV)  | 3.0                           |
| Run Time (s)            | 1300                          |
| PreRun Time (s)         | Default                       |
| Injection Time (s)      | $8.0*$                        |
| Data Delay (s)          | Default                       |
| <b>Advanced Options</b> | Default                       |

\* Deviating from the standard settings, the injection time may range between 1 and 20 s depending on the type of sample. If samples with very high signal intensities are recorded, a shorter injection time may be selected. For samples with low DNA content, an injection time of up to 20 s may be necessary.

- 3. Click "Save" to confirm the changes.
- 4. To set up the Size Standard, go to "Library", select "Analyze", followed by "Size Standards", and click "Create".
- 5. The parameters in [Table 40](#page-46-0) must be entered or selected.

The DNA Size Standard 550 (BTO) should be used with the following lengths of fragments: 60, 80, 90, 100, 120, 140, 160, 180, 200, 220, 240, 250, 260, 280, 300, 320, 340, 360, 380, 400, 425, 450, 475, 500, 525, and 550 bp.

| Parameter     | <b>Setting</b>       |
|---------------|----------------------|
| Size Standard | e.g., SST-BTO 60-550 |
| Dye Color     | Orange               |

<span id="page-46-0"></span>Table 40. Size standard parameters

- 6. Click "Save" to confirm the changes.
- 7. To set up the QC Protocol, go to "Library" and select "Analyze", followed by "QC Protocols", and click "Create".
- 8. The parameters in [Table 41](#page-46-1) must be entered or selected.

| Parameter     | <b>Setting</b>               |
|---------------|------------------------------|
| Protocol Name | e.g., BTO 550                |
| Size Standard | SST-BTO 60-550 (from step 4) |
| Sizecaller    | SizeCollect v1.1.0           |

<span id="page-46-1"></span>Table 41. QC Protocol parameters

9. Go to "Analysis Settings", followed by "Peak Amplitude Threshold" and disable "Purple". Ensure that all other colors are enabled.

Check the recommended analysis settings in [Table 44.](#page-48-0) All other settings should remain as "Default".

- 10. Click "Save" to confirm the changes.
- 11. To set up an Assay, go to "Library" and select "Manage", followed by "Assays", and click "Create".
- 12. To analyze Investigator Argus X-12 fragments, the parameters in [Table 42](#page-47-0) must be selected.

| <b>Parameter</b>           | Setting                                     |
|----------------------------|---------------------------------------------|
| <b>Assay Name</b>          | e.g., Investigator Argus X-12               |
| Color                      | Default                                     |
| <b>Application Type</b>    | <b>HID</b>                                  |
| <b>Instrument Protocol</b> | e.g., Investigator Argus X-12 (from step 1) |
| QC Protocols               | e.g., BTO $550$ (from step 7)               |

<span id="page-47-0"></span>Table 42. Assay parameters

#### 13. Click "Save" to confirm the changes.

#### Starting the run

- 1. In the Dashboard, click "Create New Plate".
- 2. Go to "Define Plate Properties" and select "Plate Details". Select or enter the parameters in [Table 43.](#page-47-1)

#### <span id="page-47-1"></span>Table 43. Plate properties

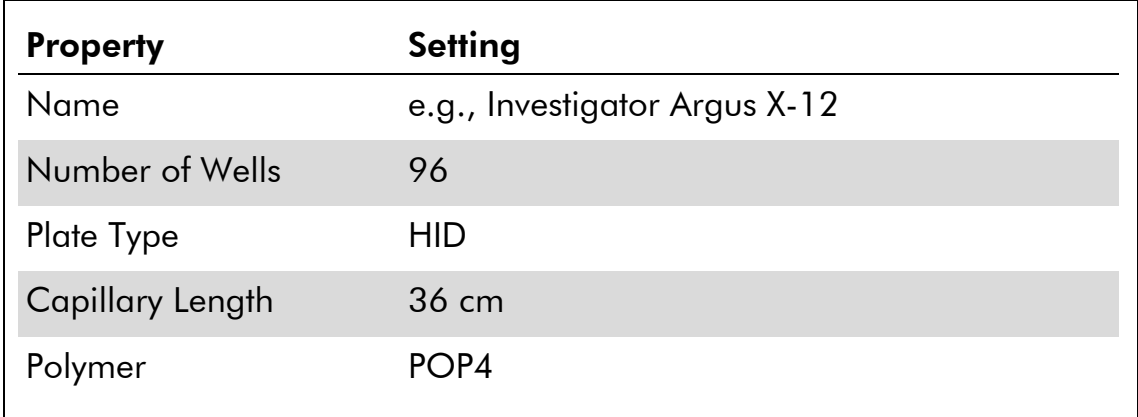

- 3. Click "Assign Plate Contents" to confirm the changes.
- 4. Enter the designated sample name in each well containing a sample or allelic ladder. This will identify the well positions of each sample for the data collection and processing.
- 5. Choose the correct Assay for the analysis. If you followed the steps under "Setting up the Run", this would be Investigator Argus X-12 from step 11. All named wells on the plate must have an assigned assay.
- 6. Select the wells for which to specify an assay. Check the box next to the assay name to assign it to the selected wells.
- 7. (Optional) Repeat for file name conventions and results group.
- 8. If not already done, load the assembled plate to the instrument and close the instrument door to re-initialize the instrument. Then click "Link Plate for Run". In the next screen, enter the desired Run Name and click "Start Run".

### Analysis parameters/analysis method

[Table 44](#page-48-0) lists the recommended analysis parameters in the worksheet Peak Detector.

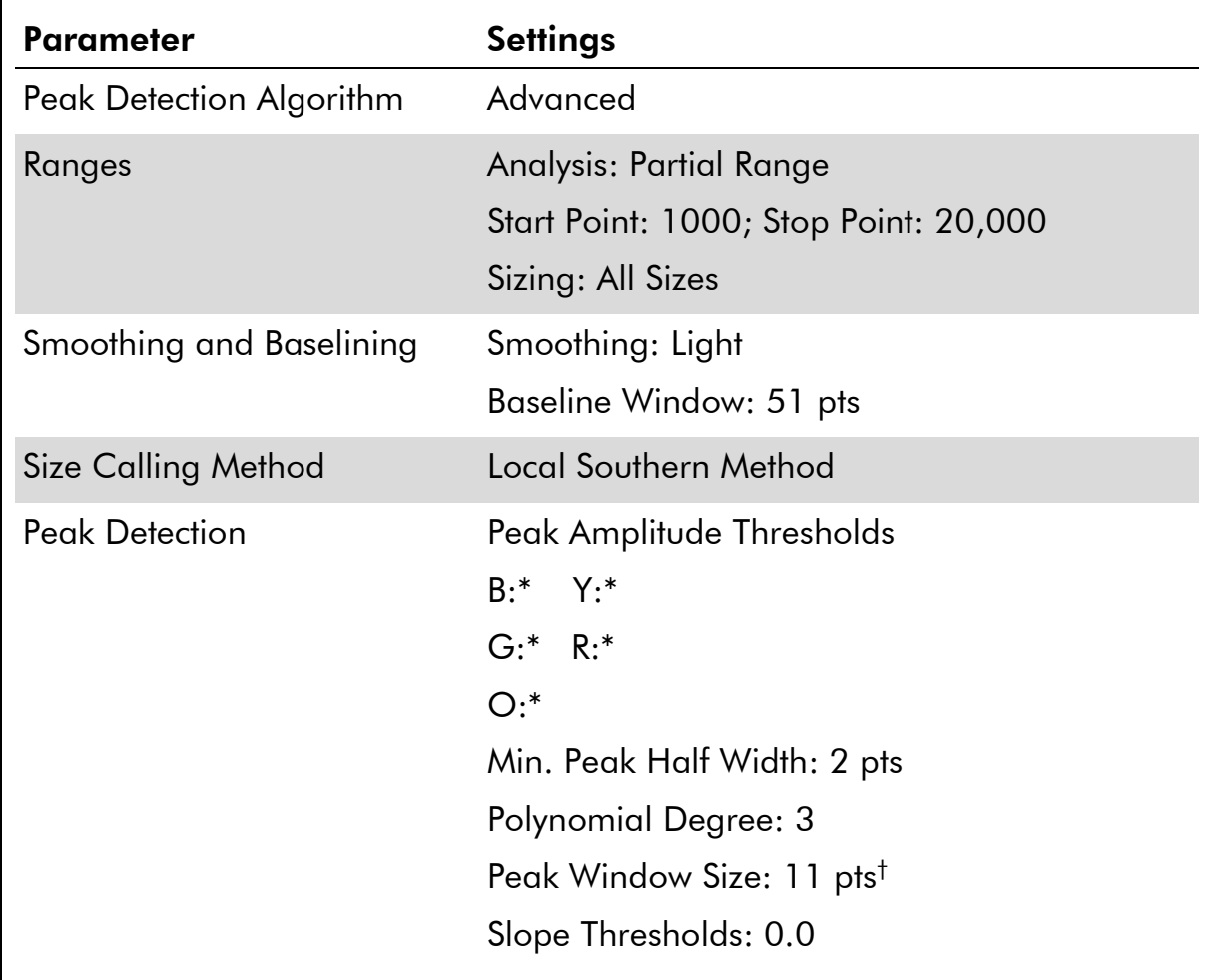

#### <span id="page-48-0"></span>Table 44. Recommended settings for the Applied Biosystems 3500/3500xL

\* The peak amplitude threshold (cutoff value) corresponds to the minimum peak height that will be detected by the GeneMapper *ID-X* Software version 1.2. The thresholds are usually 50–200 RFU and should be determined individually by the laboratory. Recommendation: The minimal peak height should be three-times higher than the background noise of the baseline.

† Only the setting for Peak Window Size is different to defaults from Applied Biosystems for HID analysis.

## Protocol: Analysis

For general instructions on automatic sample analysis, refer to the appropriate User and/or Workflow Guides for Investigator IDproof Software, Investigator IDproof Mixture Software, GeneScan, GeneMapper *ID*, or GeneMapper *ID-X* Software.

Finding the exact lengths of the amplified products depends on the device type, the conditions of electrophoresis, as well as the DNA size standard used. Due to the complexity of some loci, determining the size should be based on evenly distributed references. The DNA Size Standard 550 (BTO) should be used with the following lengths of fragments: 60, 80, 90, 100, 120, 140, 160, 180, 200, 220, 240, 250, 260, 280, 300, 320, 340, 360, 380, 400, 425, 450, 475, 500, 525, and 550 bp.

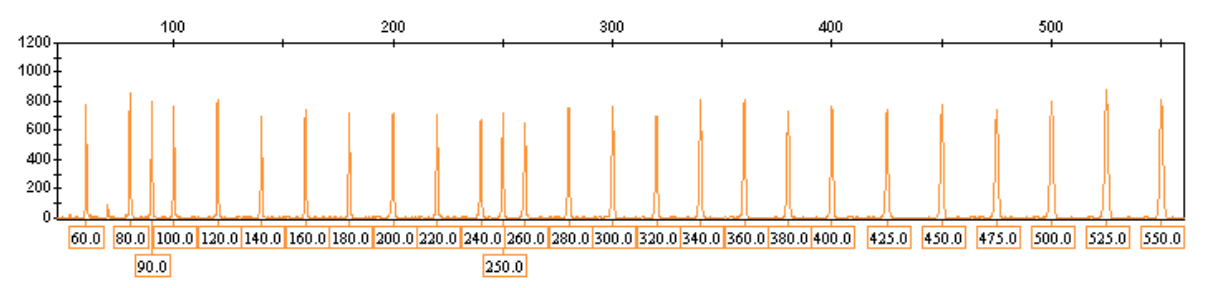

Figure 2. Electropherogram of the DNA Size Standard 550 (BTO), fragments with lengths in bp.

## Analysis software

Allele allocation should be carried out with suitable analysis software, e.g., QIAGEN Investigator IDproof or IDproof Mixture Software, or Genotyper, GeneMapper *ID*, or GeneMapper *ID-X* Software in combination with the Investigator Template Files available as a download from www.qiagen.com or on a CD-ROM (cat. no. 389900), see [Table 45](#page-50-0) and [Table 46.](#page-50-1)

The recommended Investigator Template File for Genotyper Software is the Argus X-12.

| <b>File type</b>       | File name               |
|------------------------|-------------------------|
| Panels                 | Argus X12 Panels        |
| <b>BinSets</b>         | Argus X12 Bins          |
| Size standard          | SST-BTO 60-500bp        |
| <b>Analysis Method</b> | Analysis HID 310        |
|                        | Analysis HID 3130       |
|                        | Analysis HID 310 50rfu  |
|                        | Analysis HID 3130 50rfu |
| <b>Plot Settings</b>   | Plots 5dyes             |
| <b>Table Settings</b>  | Table for 2 alleles     |
|                        | Table for 10 alleles    |

<span id="page-50-0"></span>Table 45. Recommended Investigator Template Files for GeneMapper *ID*

Panels and BinSets must always be used; other template files are optional.

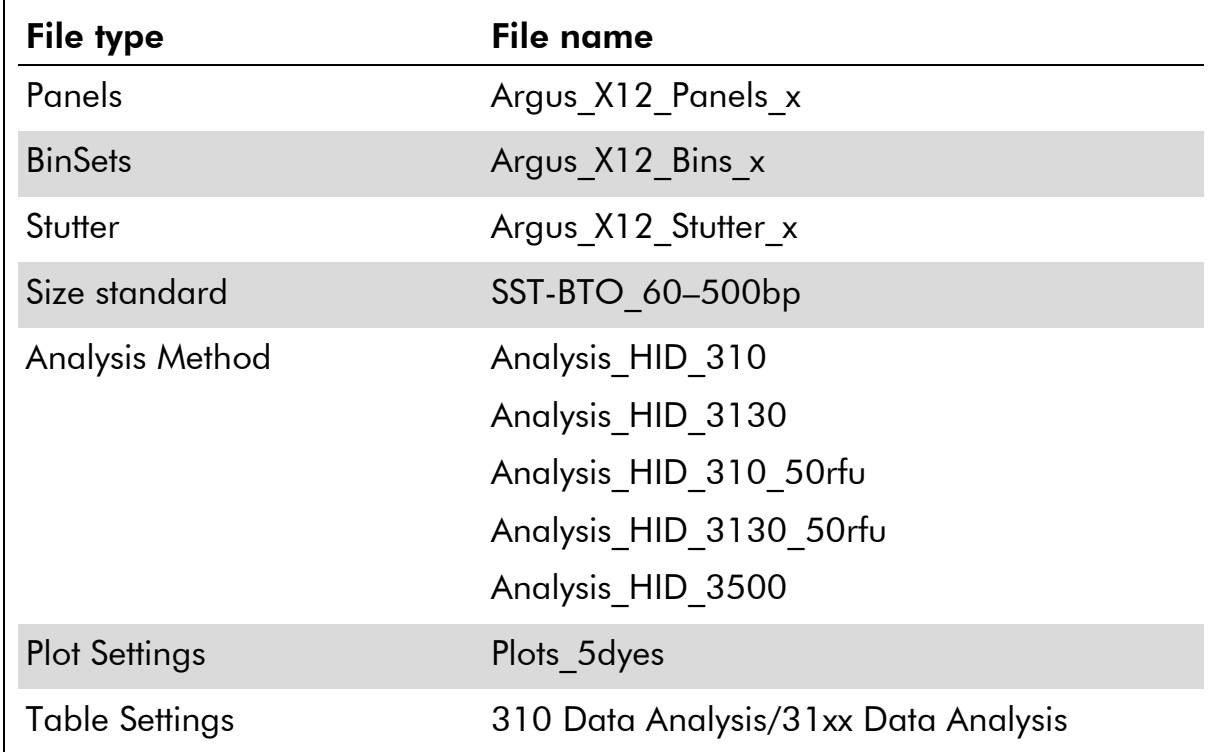

<span id="page-50-1"></span>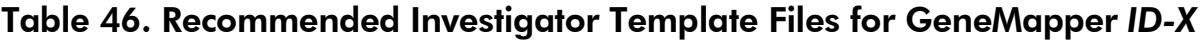

Panels and BinSets must always be used; other template files are optional.

## **Controls**

The alleles listed in [Table 47](#page-51-0) represent the Control DNA 9947A (included in the Investigator Argus X-12 Kit) and DNA from other commercially available standard cell lines.

| Locus          | <b>CCR</b><br>9947A | <b>CCR</b><br>9948 | <b>CCR</b><br>3657 | <b>ATCC</b><br>K-562 |
|----------------|---------------------|--------------------|--------------------|----------------------|
| Amelogenin     | X/X                 | X/Y                | X/Y                | X/X                  |
| <b>DXS7132</b> | 12/12               | 13                 | 12                 | 13/13                |
| DXS7423        | 14/15               | 14                 | 13                 | 17/17                |
| <b>DXS8378</b> | 10/11               | 11                 | 12                 | 10/10                |
| DXS10074       | 16/19               | 18                 | 7                  | 17/17                |
| DXS10079       | 20/23               | 19                 | 19                 | 17/17                |
| DXS10101       | 30/31               | 32                 | 29.2               | 31/31                |
| DXS10103       | 17/17               | 18                 | 20                 | 17/17                |
| DXS10134       | 35/36               | 34                 | 34                 | 32/32                |
| DXS10135       | 21.1/27             | 22                 | 25                 | 27/27                |
| DXS10146       | 28/28               | 29                 | 27                 | 29/29                |
| DXS10148       | 22.1/23.1           | 23                 | 23.1               | 23.1/23.1            |
| <b>HPRTB</b>   | 14/14               | 14                 | 13                 | 13/13                |

<span id="page-51-0"></span>Table 47. Allele assignment of the Investigator Argus X-12 Kit

For further confirmation, the table displays the alleles of the reference DNA purchased from Coriell Cell Repositories (CCR), as well as 3 reference DNAs purchased from CCR and ATCC up to the standard of Szibor et al. (4).

## Lengths of fragments and alleles

[Table 48](#page-53-0) shows the alleles of the allelic ladder. All analyses have been performed using an Applied Biosystems 3500 Genetic Analyzer with POP-4 polymer [\(Figure 3](#page-54-0) and Figure 4, page [55\)](#page-54-0). Different analysis instruments, DNA size standards, or polymers may result in different fragment lengths. In addition, a visual alignment with the allelic ladder is recommended.

#### Scaling

- Horizontal: 75–405 bp
- **Now Vertical: Depending on signal intensity**

| Locus           | Dye label  | Repeat numbers of allelic ladder                                                                                         |
|-----------------|------------|----------------------------------------------------------------------------------------------------|
| Amelogenin      | 6-FAM      | X, Y                                                                                                    |
| DXS10103        | 6-FAM      | 15, 16, 17, 18, 19, 20, 21                                                                                               |
| <b>DXS8378</b>  | 6-FAM      | 9, 10, 11, 12, 13, 14, 15                                                                                                |
| DXS7132         | 6-FAM      | 10, 11, 12, 13, 14, 15, 16, 17                                                                                           |
| DXS10134        | 6-FAM      | 28, 29, 30, 31, 32, 33, 34, 35, 36, 37, 38,<br>38.3, 39.3, 40.3, 41.3, 42.3, 43.3, 44.3                                  |
| <b>DXS10074</b> | <b>BTG</b> | 4, 7, 8, 9, 10, 11, 12, 13, 14, 15, 16, 16.2,<br>17, 18, 19, 20, 21                                                      |
| DXS10101        | <b>BTG</b> | 24, 24.2, 25, 25.2, 26, 26.2, 27, 27.2, 28,<br>28.2, 29, 29.2, 30, 30.2, 31, 31.2, 32,<br>32.2, 33, 33.2, 34, 34.2, 35   |
| DXS10135        | <b>BTG</b> | 13, 14, 16, 17, 18, 19, 20, 21, 22, 23, 24,<br>25, 26, 27, 28, 29, 30, 31, 32, 33, 34, 35,<br>36, 37.2, 39.2             |
| DXS7423         | <b>BTY</b> | 13, 14, 15, 16, 17, 18                                                                                                   |
| DXS10146        | <b>BTY</b> | 24, 25, 26, 27, 28, 29, 30, 31, 32, 32.2,<br>33, 33.2, 34, 34.2, 35.2, 39.2, 40.2, 41.2,<br>42.2, 43.2, 44.2, 45.2, 46.2 |
| DXS10079        | <b>BTY</b> | 14, 15, 16, 17, 18, 19, 20, 21, 22, 23, 25                                                                               |
| <b>HPRTB</b>    | <b>BTR</b> | 9, 10, 11, 12, 13, 14, 15, 16, 17                                                                                        |
| DXS10148        | <b>BTR</b> | 13.3, 18, 19, 20, 21, 22.1, 23.1, 24.1,<br>25.1, 26.1, 27.1, 28.1, 29.1, 30.1, 31,<br>38.1                               |

<span id="page-53-0"></span>Table 48. Allelic ladder fragments included in the Investigator Argus X-12 Kit

For information about known microvariants not contained in the Investigator Argus X-12 Allelic Ladder, see the National Institute of Standards and Technology (NIST) web site [\(www.cstl.nist.gov/biotech/strbase/\)](http://www.cstl.nist.gov/biotech/strbase/).

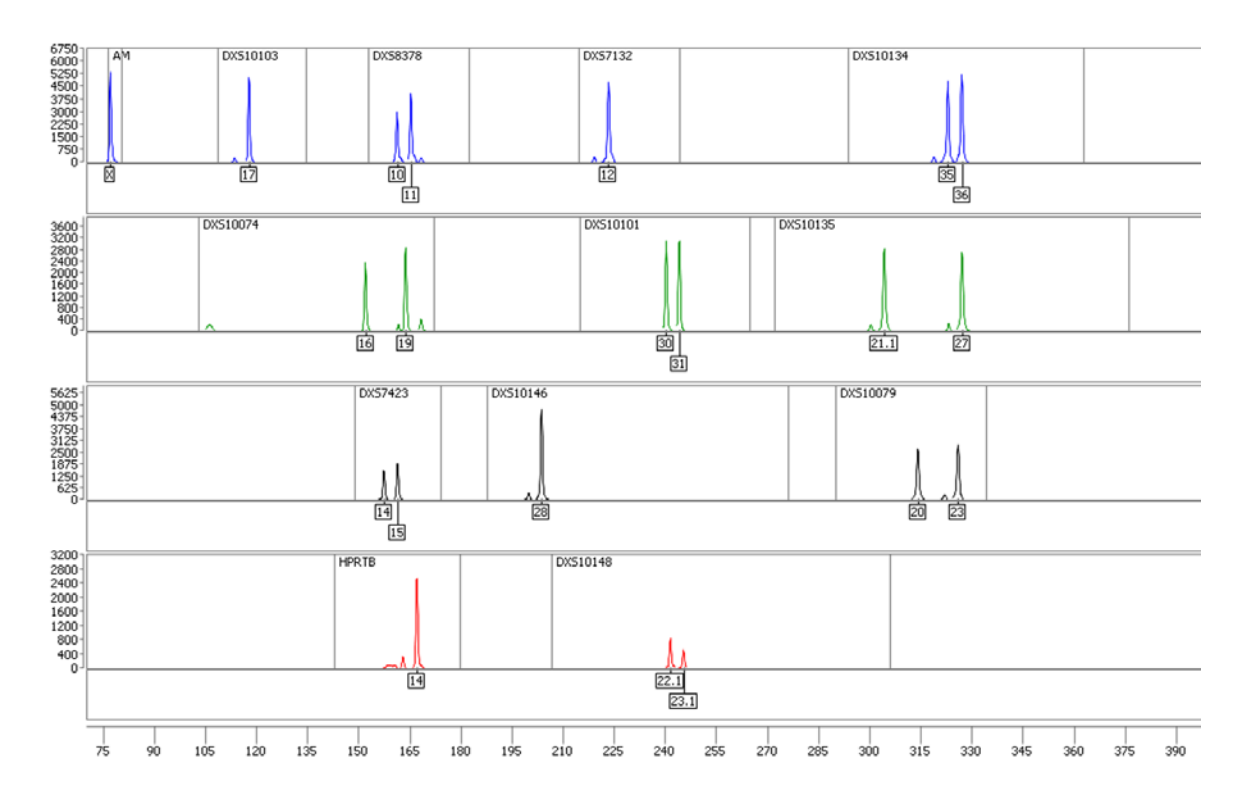

<span id="page-54-0"></span>Figure 3. Electropherogram of the Investigator Argus X-12 Kit using 500 pg Control DNA 9947A. Analysis was performed on an Applied Biosystems 3500 Genetic Analyzer. Allele assignment was performed using Investigator IDproof Software.

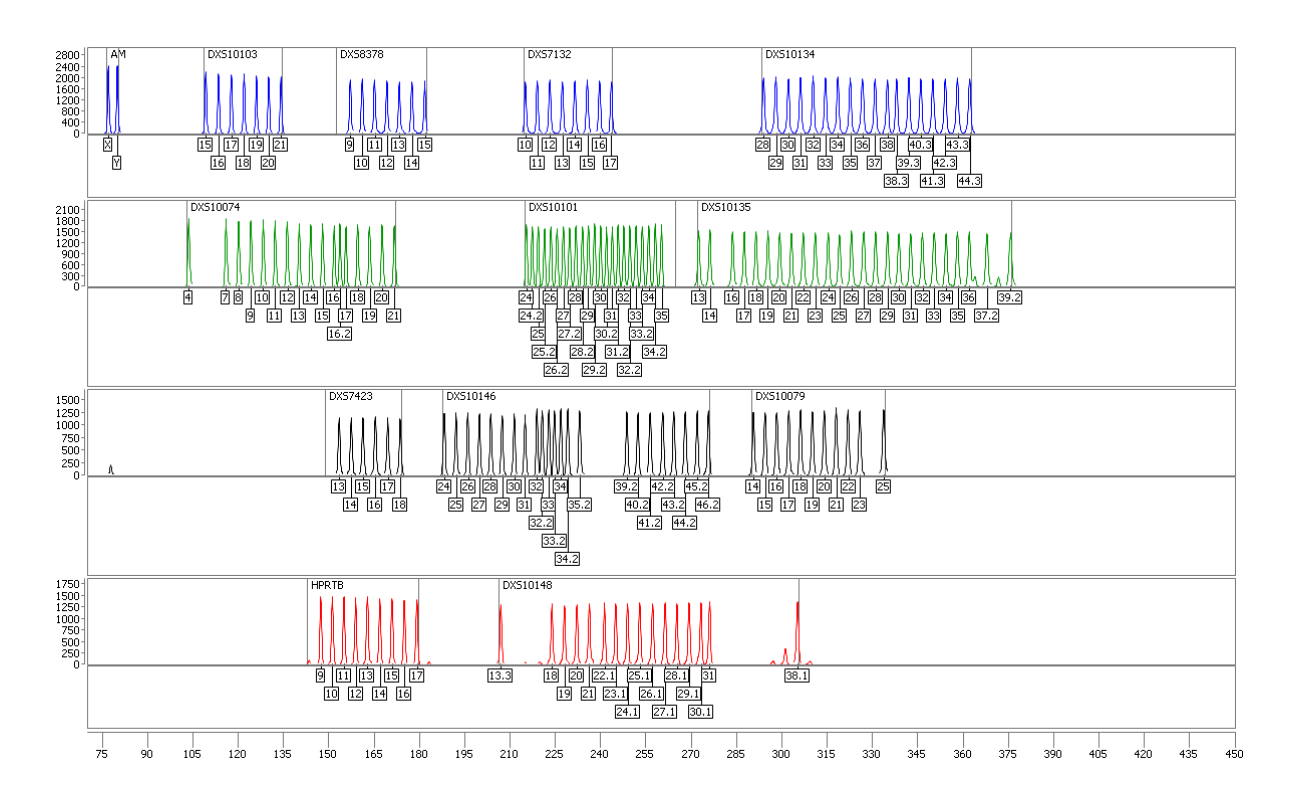

Figure 4. Electropherogram of the allelic ladder Argus X-12 analyzed on an Applied Biosystems 3500 Genetic Analyzer. Allele assignment was performed using Investigator IDproof Software.

## Interpretation of Results

Post-PCR analysis and automatic allele assignment with suitable analysis software ensure a precise and reliable discrimination of alleles.

#### General procedure for the analysis

- 1. Check the DNA size standard.
- 2. Check the allelic ladder.
- 3. Check the positive control.
- 4. Check the negative control.
- 5. Analyze and interpret the sample data.

#### Pull-up peaks

Pull-up peaks may occur if peak heights are outside the linear detection range (see "Troubleshooting Guide", page [60\)](#page-59-0), or if an incorrect matrix was applied. They appear at positions of specific peaks in other color channels, typically with lower signal intensities. Peak heights should not exceed 3000 RFU in order to prevent pull-up peaks.

#### Stutter peaks

The occurrence of stutter peaks depends on the sequence of the repeat structure and the number of alleles. n –4 peaks are caused by a loss of a repeat unit during amplification of tetranucleotide STR motifs, caused by slippage effects of the *Taq* DNA polymerase. These peaks should be interpreted using the Investigator Template Files for Genotyper, GeneMapper *ID*, and GeneMapper *ID-X* Software.

#### Template-independent addition of nucleotides

Because of its terminal transferase activity, the *Taq* DNA polymerase may cause incomplete adenylation at the 3'-end of the amplified DNA fragments. The artifact peak is one base shorter than expected (–1 peaks). All primers included in the Investigator Argus X-12 Kit are designed to minimize these artifacts. Artifact formation is further reduced by the final extension step of the PCR protocol at 68°C for 60 minutes. Peak height of the artifact correlates with the amount of DNA. Laboratories should define their own limits for analysis of the peaks.

### **Artifacts**

Room temperature may influence the performance of PCR products on multicapillary instruments, so that shoulder peaks or split peaks occur. If shoulder or split peaks appear, we recommend injecting the sample again.

## Characteristics and Use of X-chromosomal STRs

In principle, the guidelines of the ISFG (www.isfg.org) are also valid for working with X-chromosomal STRs. However, the following points should be noted:

- Typing of X-chromosomal markers is only permissible when the phenotypic and genetic sex is identical.
- The genetic sex can easily be determined by analysis of the Amelogenin locus.
- $\blacksquare$  If the phenotypic sex differs from the genotypic sex, results from ChrXtyping may not be used.
- $\blacksquare$  Following national laws, this information must be held in the strictest confidential and should only be forwarded to the analyzed person on request.
- Generation of X-chromosomal profiles for kinship testing should be taken into account whenever autosomal markers do not give reliable or unequivocal results, notably in deficiency cases. In some instances, e.g., for complex kinship and paternity testing, markers located on the sex chromosomes may be more informative than their autosomal counterparts, and the use of sexchromosomal markers may therefore substantially improve the efficiency of a kinship test. This is because the mean exclusion chance (MEC) of a Xchromosomal marker (see below for calculation) is consistently larger than that of an autosomal marker with the same allele frequencies.

## Calculation of population-genetic data

The Forensic ChrX Research Group initiated the online database "ChrX-STR.org" (www.chrx-str.org) that calculates population genetics data on the basis of X-chromosomal allele frequencies (1).

The formula for calculating polymorphism information content (PIC) was published by Botstein et al. (5), and the formula for expected heterozygosity (HET) by Nei and Roychoudhury (6). Both can be used for autosomal or X-chromosomal markers.

Krüger et al. (7) introduced the formula for the MEC — the MEC<sub>Krüger</sub>, which was developed for either autosomal marker or for trios. With exception of deficiency cases,  $MEC_{Krüger}$  is not suitable for X-chromosomal markers. Here, the paternal grandmother can be analyzed instead of the putative father. Kishida et al. (8) devised the MEC<sub>Kishida</sub> for X-chromosomal markers as regards trios including a daughter. In comparison with MEC $_{Kr\ddot{u}ger}$ , MEC $_{Kishida}$  is more complex highlighting the fact that in trios involving a daughter X-STRs are more efficient then autosomal markers.

Finally, Desmarais et al. (9) introduced formulae for the MEC of ChrX markers in trios involving daughters, as well as in father–daughter duos without information about the maternal genotype.  $MEC_{Desmarais}$  is equivalent to  $MEC_{Kishida}$ whereas MEC<sub>Desmarais Duo</sub> can also be used for maternity testing of mother–son duos. The formula for calculation of the power of discrimination was published by Desmarais et al. (9).

$$
\begin{aligned} \text{PIC} &= 1 - \sum_{i=1}^{n} f_i^2 - 2 \sum_{i=1}^{n-1} \sum_{j=i+1}^{n} f_i^2 f_j^2 \\ \text{HET} &= \frac{n}{n-1} \left( 1 - \sum_{j=1}^{K} f^2 \right) \\ \text{MEC}_{\text{Krüger}} &= \sum_{i} f_i^3 \left( 1 - f_i \right)^2 + \sum_{i} f_i \left( 1 - f_i \right)^3 + \sum_{i < j} f_i f_j \left( f_i \right) \end{aligned}
$$

$$
\begin{aligned}\n\text{MEC}_{\text{Kröger}} &= \Sigma_{i} f_{i}^{3} (1 - f_{i})^{2} + \Sigma_{i} f_{i} (1 - f_{i})^{3} + \Sigma_{i < i} f_{i} f_{i} (f_{i} + f_{i}) (1 - f_{i} - f_{i})^{2} \\
\text{MEC}_{\text{Kishida}} &= \Sigma_{i} f_{i}^{3} (1 - f_{i}) + \Sigma_{i} f_{i} (1 - f_{i})^{2} + \Sigma_{i < i} f_{i} f_{i} (f_{i} + f_{i}) (1 - f_{i} - f_{i}) \\
\text{MEC}_{\text{Desmarais}} &= 1 - \Sigma_{i} f_{i}^{2} + \Sigma_{i} f_{i}^{4} - (\Sigma_{i < i} f_{i}^{2})^{2} \\
\text{MEC}_{\text{Desmarais Duo}} &= 1 - 2\Sigma_{i} f_{i}^{2} + \Sigma_{i} f_{i}^{3} \\
\text{PD}_{\text{female}} &= 1 - 2(\Sigma_{i} f_{i}^{2})^{2} + \Sigma_{i} f_{i}^{4} \\
\text{PD}_{\text{male}} &= 1 - \Sigma_{i} f_{i}^{2}\n\end{aligned}
$$

#### Linkage groups

In contrast to earlier findings (10), recent studies (11, 12) showed that markers of linkage groups 3 (HPRTB, DXS10101) and 4 (DXS10134, DXS7423) cannot be regarded as unlinked. The possibility of linkage between these markers should be considered in calculation and interpretation of relationship tests in deficiency cases. If necessary, both probabilities should be calculated from the linkage groups 1, 2, and 3 and linkage groups 1, 2, and 4. For use and calculation of X-chromosomal markers see reference 13 and http://linkage.rockefeller.edu.

#### Kinship tests and paternity cases with ChrX STRs

Note: X-chromosomal markers are particularly informative for inferring parent– offspring relationships that involve at least one female, i.e., mother–daughter, mother–son, and father–daughter duos. For paternity cases only, testing between father and daughter is possible, since fathers pass on only their Xchromosome to their daughter, whereas sons inherit the X-chromosome from their mother.

#### Deficiency cases

If the putative father (PV) descends from the putative grandmother (PGM) without any doubt, his X-chromosomal characteristics originate from the PGM. Therefore, she (PGM) can be analyzed X-chromosomally instead. The calculation of the PGM-likelihood with X-chromosomal markers (PGMdaughter) may be performed like the calculation with autosomal markers (PVdaughter). Here, the MEC values according to the formula of Krüger et al., (7) are applied, whereas only unlinked X-STR markers of the Investigator Argus X-12 Kit can be used. For markers which are in coupling equilibrium, haplotype frequencies must be involved for calculation.

#### Siblings and distant relationships

The X-chromosomal analysis (i.e., without parental samples) cannot be used as relationship test in the following cases:

- Different putative fathers may be the father of the child
- $\blacksquare$  Half-brothers with same father and different mothers
- **Brothers and half-brothers with same mother (statistically, they have 50% of** the characteristics in common, thus the test is comparable to a test with autosomal markers)

Whenever distant relationship should be analyzed, genotyping of X-chromosomal markers is very useful, because the usage of coupled markers allows ChrXhaplotyping. Three markers of each linkage group from the Investigator Argus X-12 Kit have to be handled as haplotype for genotyping. For further details, see reference 10, or for the calculation, see the online data base "ChrX-STR.org" (www.chrx-str.org).

#### Use of X-chromosomal markers for forensic traces

In most cases, the use of autosomal markers for profiling is more reliable since all autosomal loci have two alleles. Whenever female DNA traces require analysis in a male background, e.g., female traces under the fingernails of male, X-chromosomal markers are advantageous. The likelihood that one allele of the trace is covered by the male background is only half in comparison to autosomal tests.

Note: International DNA databases do not usually include markers of the X-chromosome.

## <span id="page-59-0"></span>Troubleshooting Guide

This troubleshooting guide may be helpful in solving any problems that may arise. For more information, see also the Frequently Asked Questions page at our Technical Support Center: www.qiagen.com/FAQ/FAQList.aspx. The scientists in QIAGEN Technical Services are always happy to answer any questions you may have about either the information and protocols in this handbook or sample and assay technologies (for contact information, see back cover or visit [www.qiagen.com\)](http://www.qiagen.com/).

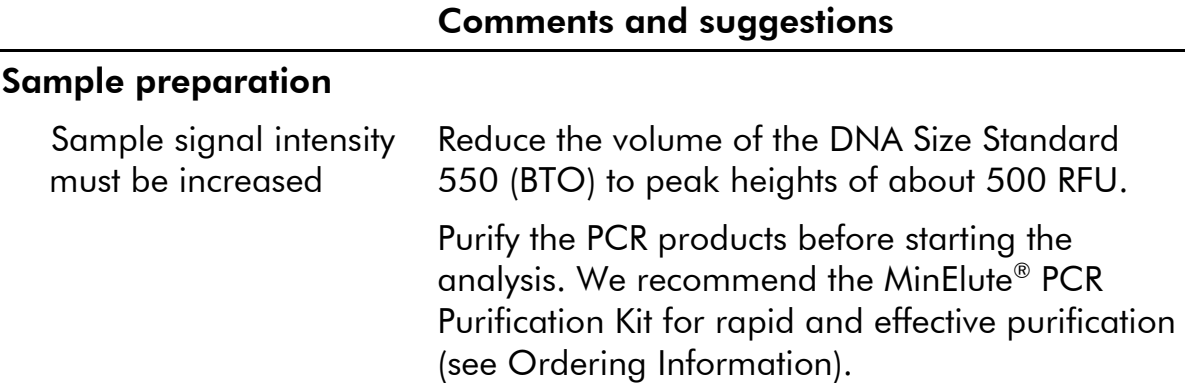

#### Matrix/spectral calibration is not appropriate

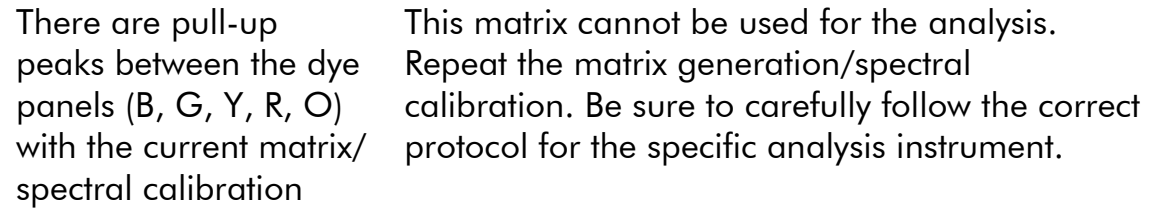

#### Many peaks are labeled as off-ladder (OL) alleles in the samples

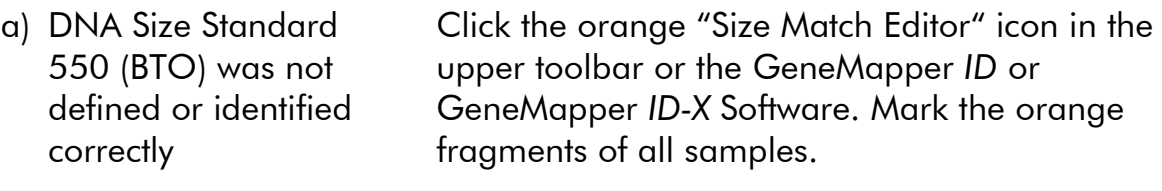

Always use the DNA Size Standard 550 included in Investigator Human Identification PCR Kits.

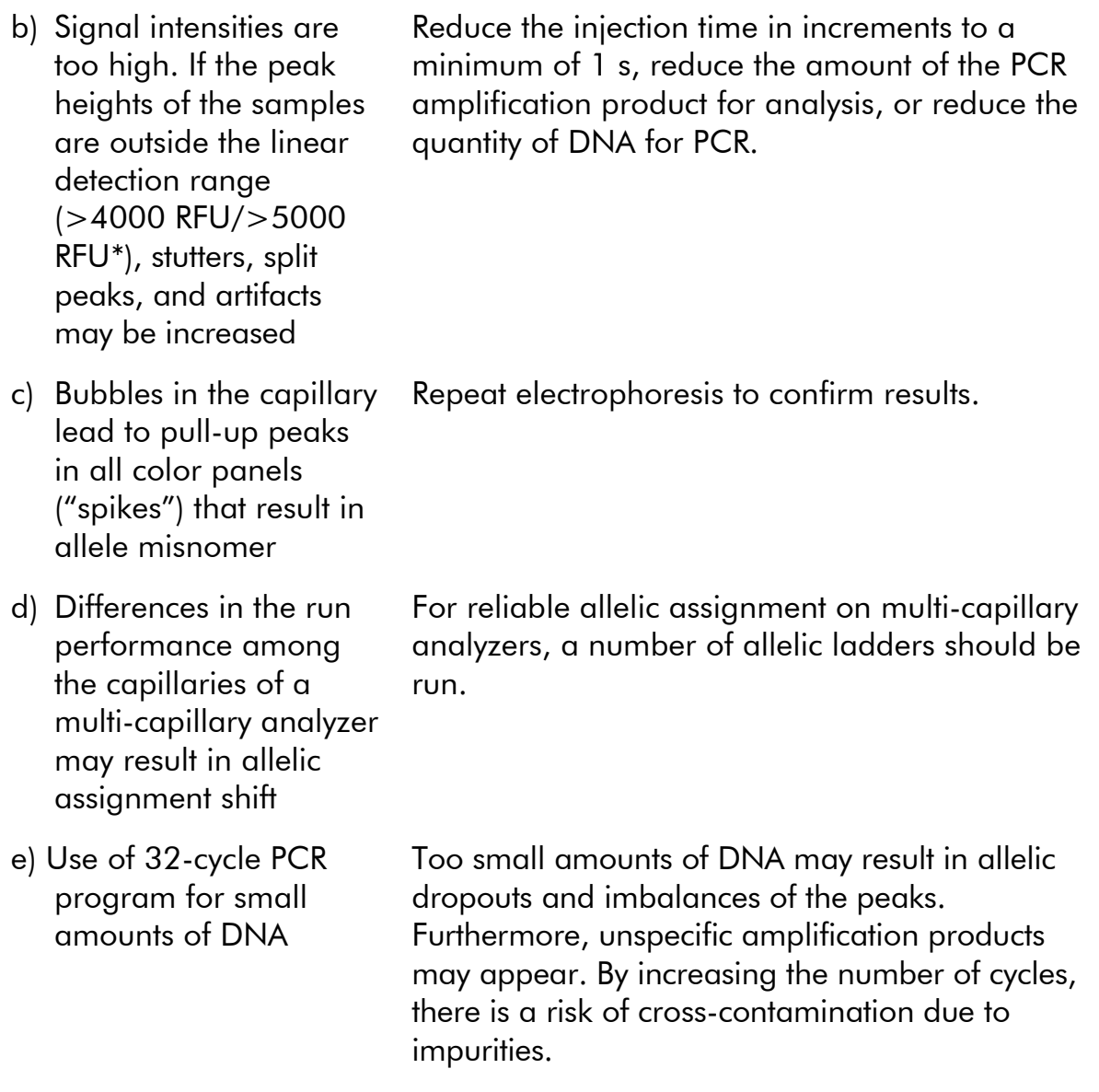

#### Injection/file of the allelic ladder is not appropriate

a) An additional signal can be identified as peak of the allelic ladder because of dysfunctions during the electrophoresis. If peaks of the allelic ladder are miscalled, the ladder cannot be used for the analysis

Use a different injection/file of the allelic ladder and check the data of the analyzed sizes from the Size Standard (in bp) of the allelic ladder.

Always use the DNA Size Standard 550 included in Investigator Human Identification PCR Kits.

<span id="page-60-0"></span>\* >4000 RFU for the ABI PRISM 310 Genetic Analyzer; >5000 RFU for the ABI PRISM 3100 and Applied Biosystems 3130/3500 Genetic Analyzers.

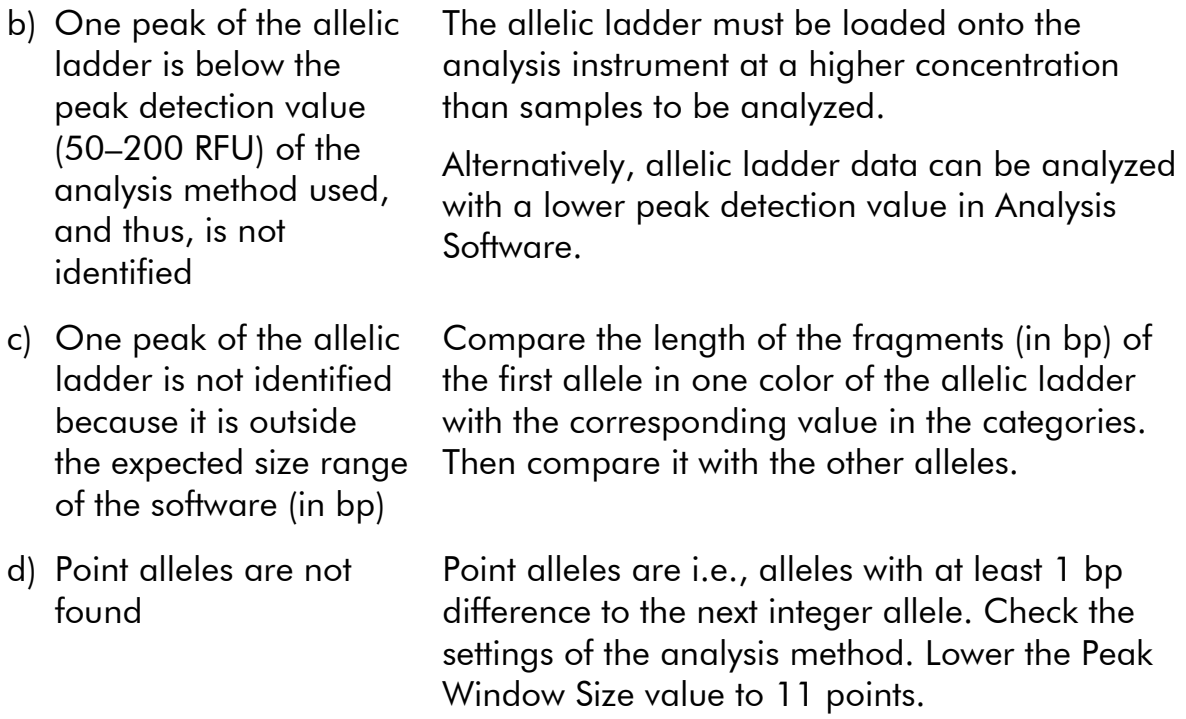

## References

QIAGEN maintains a large, up-to-date online database of scientific publications utilizing QIAGEN products. Comprehensive search options allow you to find the articles you need, either by a simple keyword search or by specifying the application, research area, title, etc.

For a complete list of references, visit the QIAGEN Reference Database online at www.qiagen.com/RefDB/search.asp or contact QIAGEN Technical Services or your local distributor.

#### Cited references

- 1. Szibor, R., Hering, S., and Edelmann, J. (2006) A new Web site compiling forensic chromosome X research is now online. Int. J. Legal Med. 120, 252.
- 2. Bär, W., et al. (1997) DNA recommendations. Further report of the DNA commission of the ISFH regarding the use of short tandem repeat systems. Forensic Sci. Int. 87, 181.
- 3. Szibor, R., Edelmann, J., Hering, S., Gomes, I., and Gusmao, L. (2009) Nomenclature discrepancies in the HPRTB short tandem repeat. Int. J. Legal Med. 123, 185.
- 4. Szibor, R., et al. (2003) Cell line DNA typing in forensic genetics the necessity of reliable standards. Forensic Sci. Int. 138, 37.
- 5. Botstein, D., White, R.I., Skolnick, M., and Davis, R.W. (1980) Construction of a genetic linkage map in man using restriction fragment length polymorphisms. Am. J. Hum. Genet. 32, 314.
- 6. Nei, M., and Roychoudhury, A.K. (1974) Sampling variances of heterozygosity and genetic distance. Genet. **76**, 379.
- 7. Krüger, J., Fuhrmann, W., Lichte, K.H., and Steffens, C. (1968) Zur Verwendung der sauren Erythrocytenphosphatase bei der Vaterschaftsbegutachtung. [Article in German] Dtsch. Z. Gerichtl. Med. 64, 127.
- 8. Kishida ,T., Wang, W., Fukuda, M., and Tamaki, Y. (1997) Duplex PCR of the Y-27H39 and HPRT loci with reference to Japanese population data on the HPRT locus. Jpn. J. Legal Med. 51, 67.
- 9. Desmarais, D., Zhong, Y., Chakraborty, R., Perreault, C., and Busque, L. (1998) Development of a highly polymorphic STR marker for identity testing purposes at the human androgen receptor gene (HUMARA). J. Forensic Sci. 43, 1046.
- 10. Szibor, R., Krawczak, M., Hering, S., Edelmann, J., Kuhlisch, E., and Krause, D. (2003) Use of X-linked markers for forensic purposes. Int. J. Legal. Med. 117, 67.
- 11. Tillmar, A., Mostad, P., Egeland, T., Lindblom, B., Holmlund, G., Montelius, K. (2008) Analysis of linkage and linkage disequilibrium for eight X-STR markers. Forensic Sci. Int. Genet. 3, 37.
- 12. Machado, F.B., and Medina-Acosta, E. (2009) Genetic map of human Xlinked microsatellites used in forensic practice. Forensic Sci. Int. Genet. 3, 202.
- 13. Krawczak, M. (2007) Kinship testing with X-chromosomal markers: Mathematical and statistical issues. Forensic Sci. Int. Genet. 1,111.

#### General references

Becker, D., et al. (2008) Population genetic evaluation of eight X-chromosomal short tandem repeat loci using Mentype Argus X-8 PCR amplification kit. Forensic Sci. Int. Genet. 2, 69.Edelmann, J., et al. (2001) 16 X chromosome STR loci frequency data from a German population. Forensic Sci. Int. 124, 215.

Edelmann, J., Hering, S., Augustin, C., and Szibor, R. (2007) Characterisation of STR markers DXS10146, DXS10134 and DXS10147 located within a 79.1 kb region at Xp28. Forensic Sci. Int. Genet. (DOI 10.1016/j.fsigen.2007.08.001).

Gomes, I., et al. (2007) Genetic analysis of three US population groups using an X-chromosomal STR decaplex. Int. J. Legal Med. 121,198.

Hering S., et al. (2006) DXS10079, DXS10074 and DXS10075 are STRs located within a 280 kb region of Xq12 and provide stable haplotypes useful for solving of complex kinship cases. Int. J. Legal Med. 120, 337.

Mertens, G., et al. (1999) Mutation of the repeat number of the HPRTB locus and structure of rare intermediate alleles. Int. J. Legal Med. 112,192.

Szibor, R., Edelmann, J., and Zarrabeitia, M.T. (2003b) Sequence structure and population data of the X-linked markers DXS7423 and DXS8377 – clarification of conflicting statements published by two working groups. Forensic Sci. Int. 134, 72.

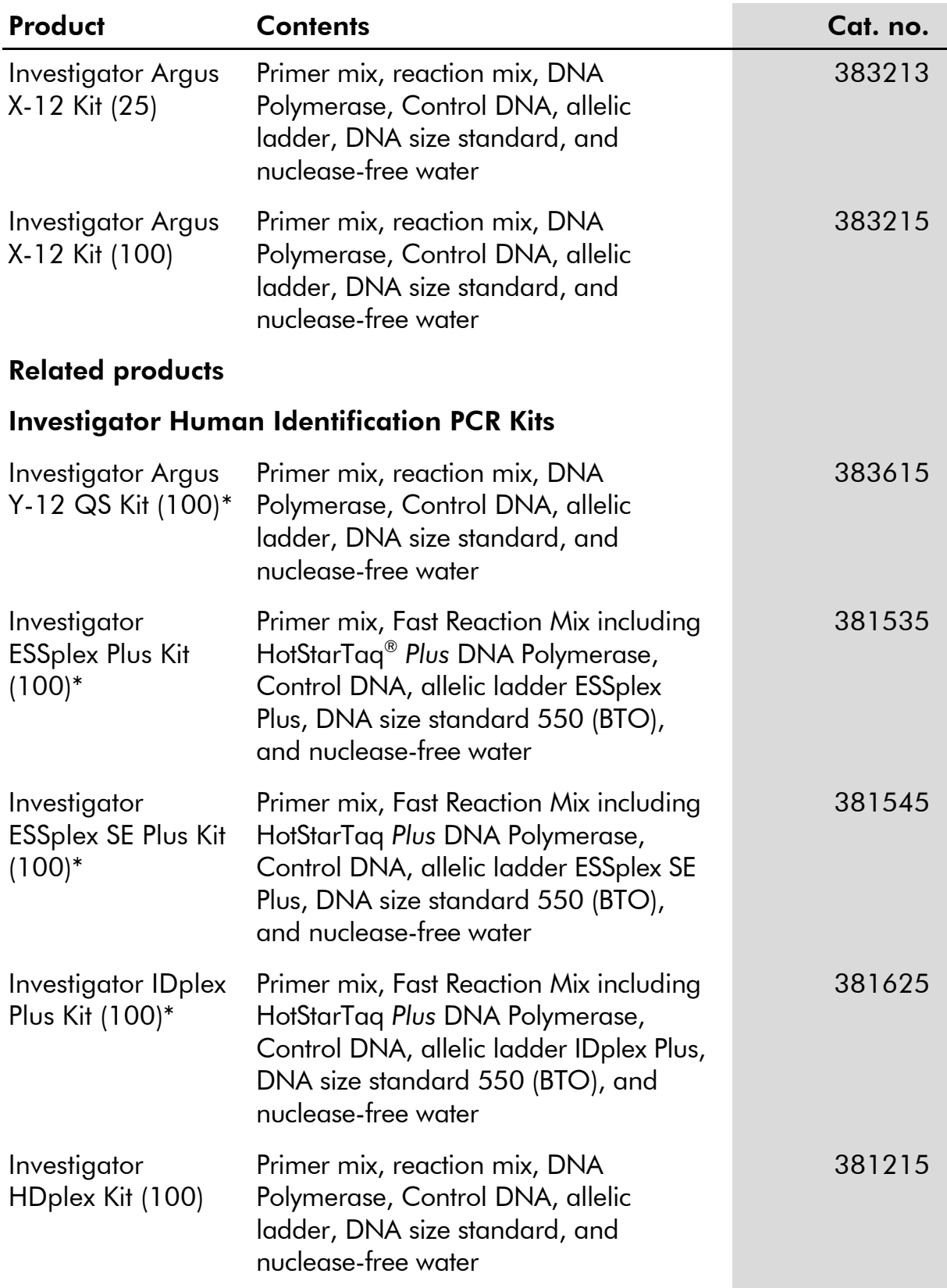

# Ordering Information

<span id="page-64-0"></span>\* Larger kit sizes available; please inquire.

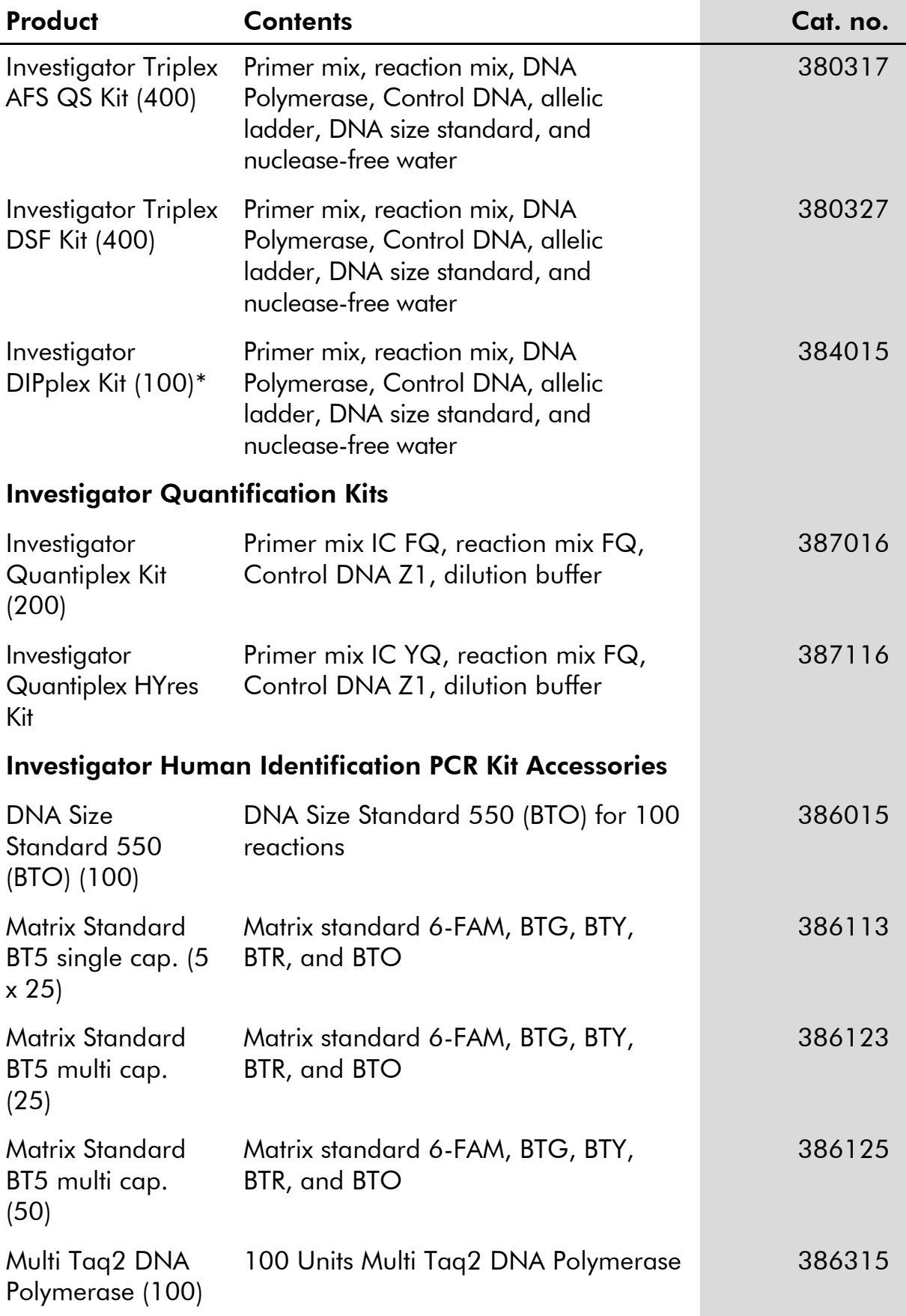

<span id="page-65-0"></span>\* Larger kit sizes available; please inquire.

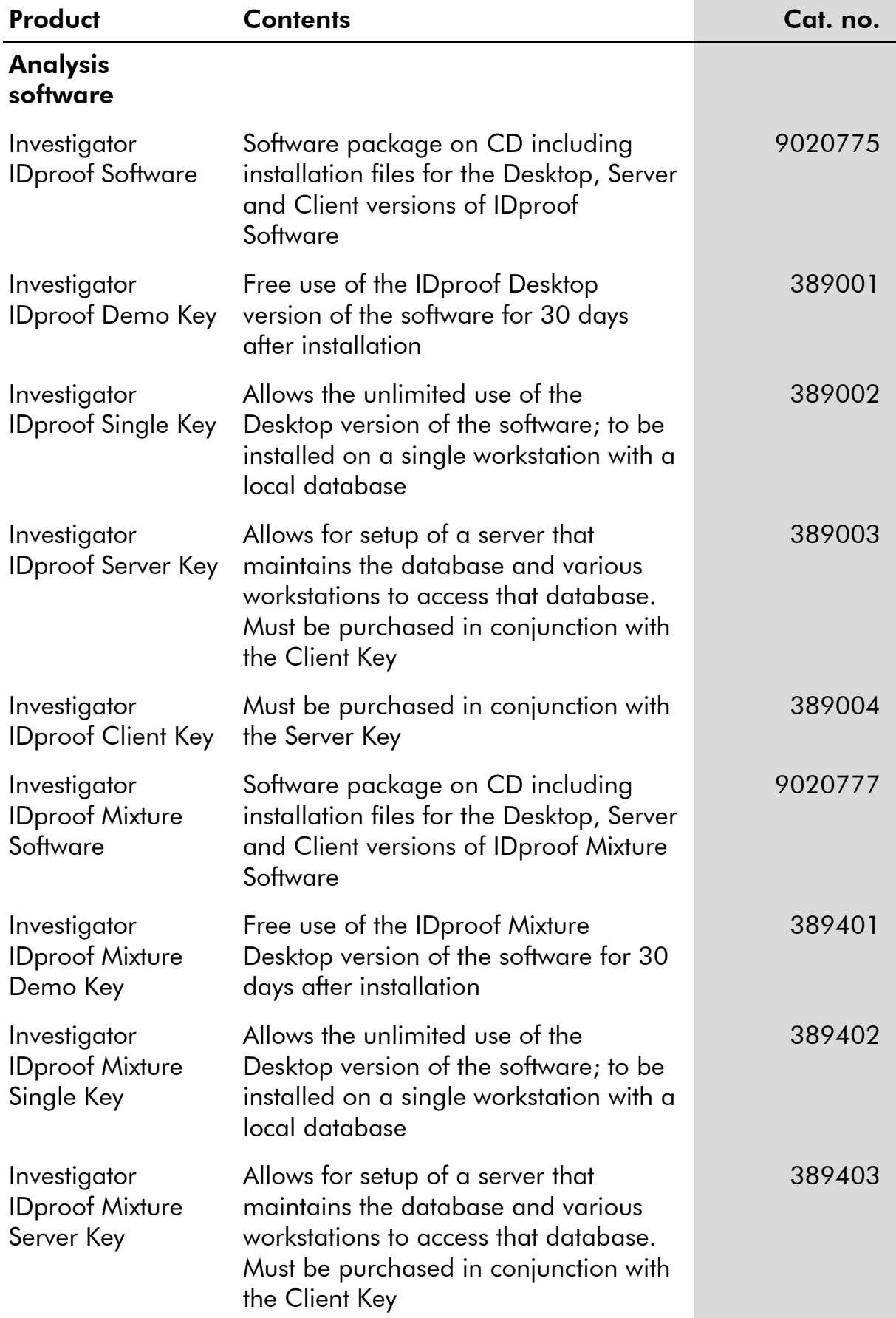

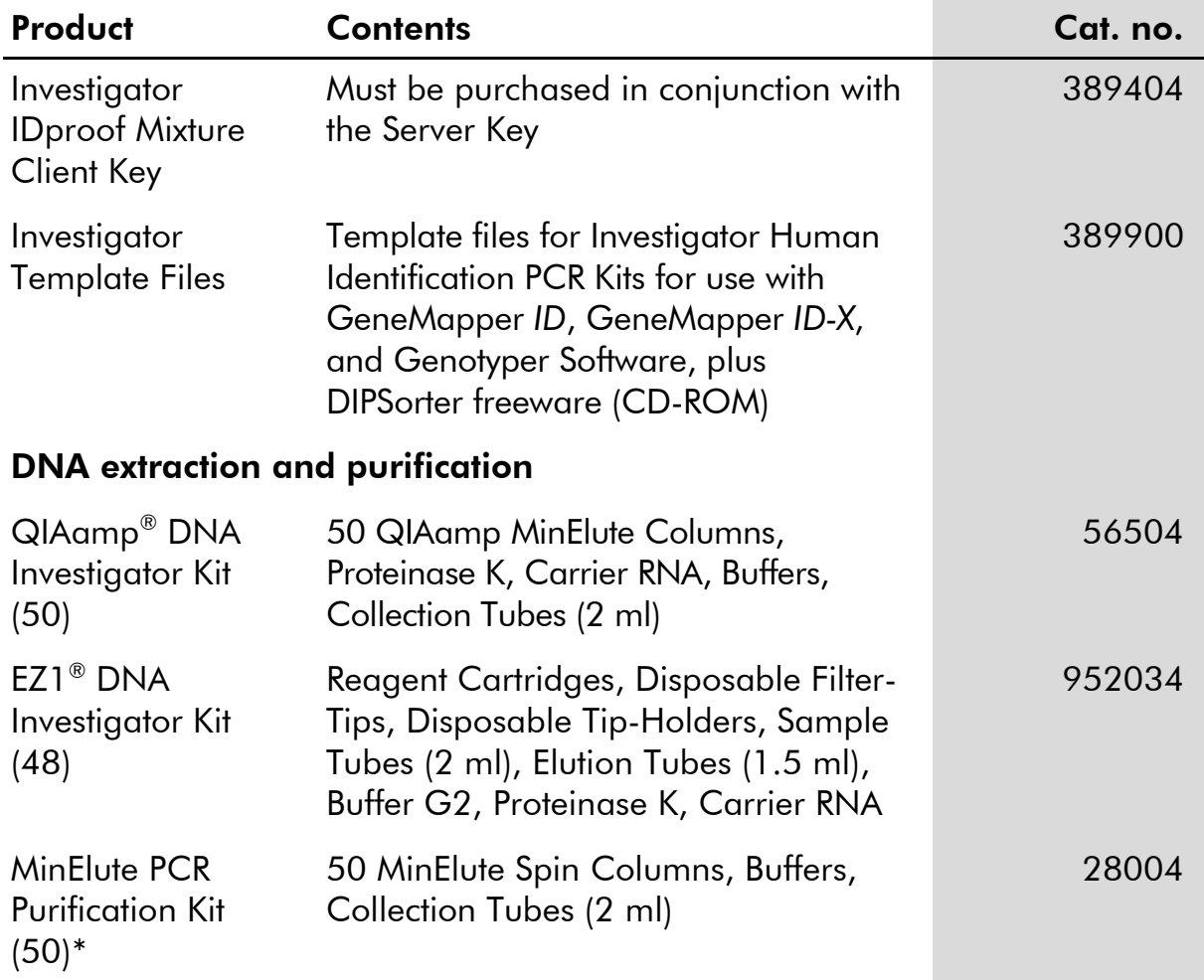

For up-to-date licensing information and product-specific disclaimers, see the respective QIAGEN kit handbook or user manual. QIAGEN kit handbooks and user manuals are available at [www.qiagen.com](http://www.qiagen.com/) or can be requested from QIAGEN Technical Services or your local distributor.

<span id="page-67-0"></span><sup>\*</sup> Larger kit sizes available; please inquire.

#### **Notes**

#### **Notes**

Trademarks: QIAGEN®, QIAamp®, EZ1®, HotStarTaq®, Investigator®, MinElute®, Rotor-Gene® (QIAGEN Group); 3500™, ABI PRISM®, Applied Biosystems®, *Avant*™, GeneAmp®, GeneMapper®, GeneScan®, Genotyper®, 6-FAM™, POP-4™, Hi-Di™ (Applera Corporation or its subsidiaries); Eppendorf®, Mastercycler® (Eppendorf AG); GenBank ® (US Department of Health and Human Services). Registered names, trademarks, etc. used in this document, even when not specifically marked as such, are not to be considered unprotected by law.

#### Limited License Agreement for the Investigator Argus X-12 Kit

Use of this product signifies the agreement of any purchaser or user of the product to the following terms:

- 1. The product may be used solely in accordance with the protocols provided with the product and this handbook and for use with components contained in the kit only. QIAGEN grants no license under any of its intellectual property to use or incorporate the enclosed components of this kit with any components not included within this kit except as described in the protocols provided with the product, this handbook, and additional protocols available a[t www.qiagen.com.](http://www.qiagen.com/) Some of these additional protocols have been provided by QIAGEN users for QIAGEN users. These protocols have not been thoroughly tested or optimized by QIAGEN. QIAGEN neither guarantees them nor warrants that they do not infringe the rights of third-parties.
- 2. Other than expressly stated licenses, QIAGEN makes no warranty that this kit and/or its use(s) do not infringe the rights of third-parties.
- 3. This kit and its components are licensed for one-time use and may not be reused, refurbished, or resold.
- 4. QIAGEN specifically disclaims any other licenses, expressed or implied other than those expressly stated.
- 5. The purchaser and user of the kit agree not to take or permit anyone else to take any steps that could lead to or facilitate any acts prohibited above. QIAGEN may enforce the prohibitions of this Limited License Agreement in any Court, and shall recover all its investigative and Court costs, including attorney fees, in any action to enforce this Limited License Agreement or any of its intellectual property rights relating to the kit and/or its components.

For updated license terms, see www.qiagen.com.

© 2010–2013 QIAGEN, all rights reserved.

#### www.qiagen.com

**Australia Exercice-au@qiagen.com** Austria  $*$  techservice-at@qiagen.com Belgium  $*$  techservice-bnl@qiagen.com **Brazil**  $\blacksquare$  suportetecnico.brasil@qiagen.com **Canada E** techservice-ca@qiagen.com China ■ techservice-cn@qiagen.com **Denmark e** techservice-nordic@giagen.com Finland  $\blacksquare$  techservice-nordic@qiagen.com **France**  $\equiv$  techservice-fr@qiagen.com **Germany**  $\blacksquare$  techservice-de@qiagen.com Hong Kong  $\blacksquare$  techservice-hk@qiagen.com India · techservice-india@qiagen.com Ireland · techservice-uk@qiagen.com Italy  $\equiv$  techservice-it@qiagen.com Japan · techservice-jp@qiagen.com Korea (South) = techservice-kr@qiagen.com Luxembourg · techservice-bnl@qiagen.com **Mexico**  $\blacksquare$  techservice-mx@qiagen.com The Netherlands  $\equiv$  techservice-bnl@qiagen.com Norway **\*** techservice-nordic@qiagen.com Singapore  $\blacksquare$  techservice-sg@qiagen.com Sweden ■ techservice-nordic@qiagen.com Switzerland · techservice-ch@qiagen.com  $UK =$  techservice-uk@qiagen.com  $USA$  = techservice-us@qiagen.com

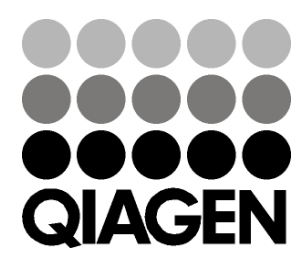

# 1069503 06/2013 Sample & Assay Technologies